# **ΟΔΗΓΟΣ ΧΡΗΣΗΣ ΗΛΕΚΤΡΟΝΙΚΗΣ ΠΛΑΤΦΟΡΜΑΣ ΧΟΡΗΓΗΣΗΣ ΒΕΒΑΙΩΣΗΣ ΕΥΑΛΩΤΟΥ ΟΦΕΙΛΕΤΗ**

**ΧΡΗΣΤΗΣ ΠΛΑΤΦΟΡΜΑΣ: ΣΥΖΥΓΟΣ / ΕΞΑΡΤΩΜΕΝΟ ΜΕΛΟΣ**

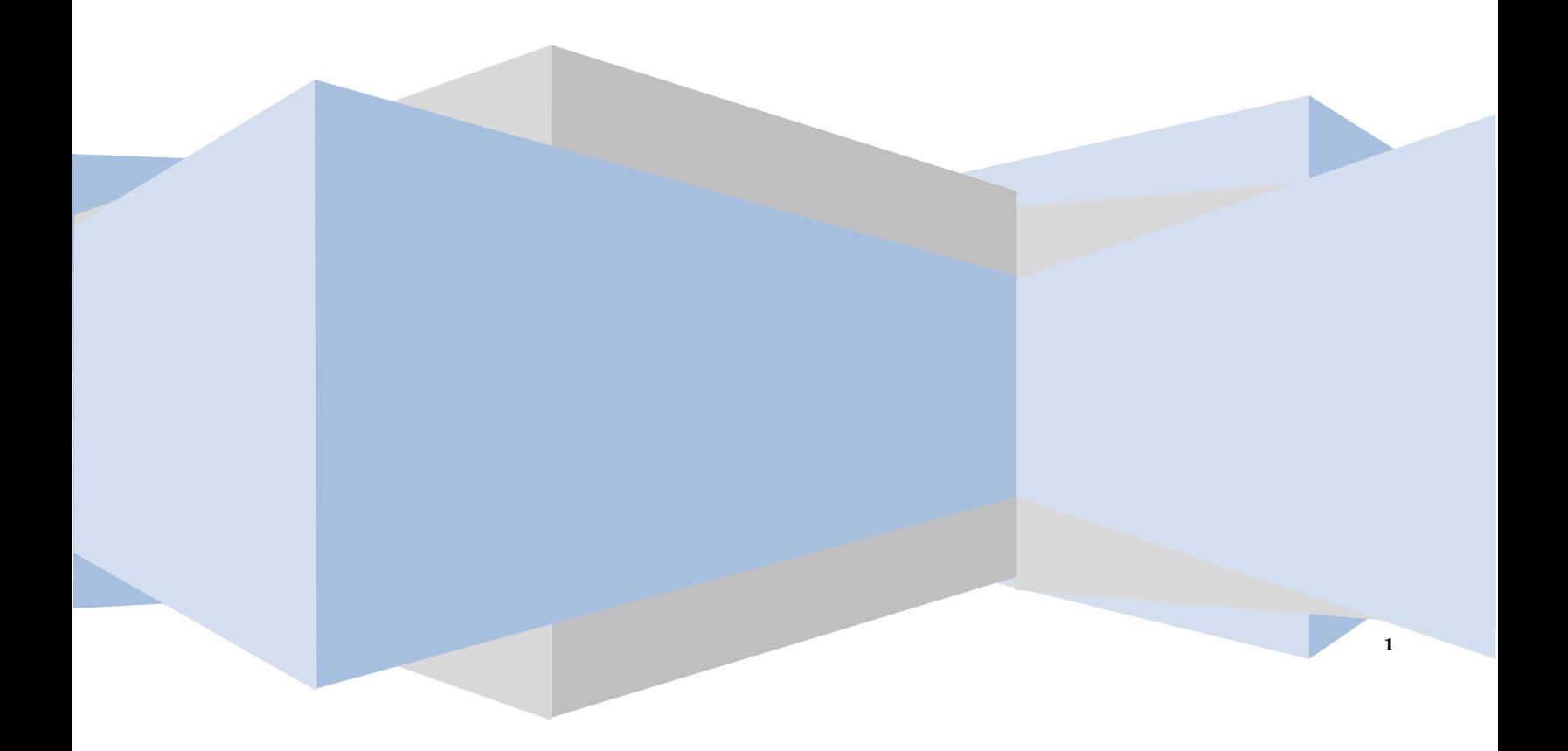

# **Πίνακας Περιεχομένων**

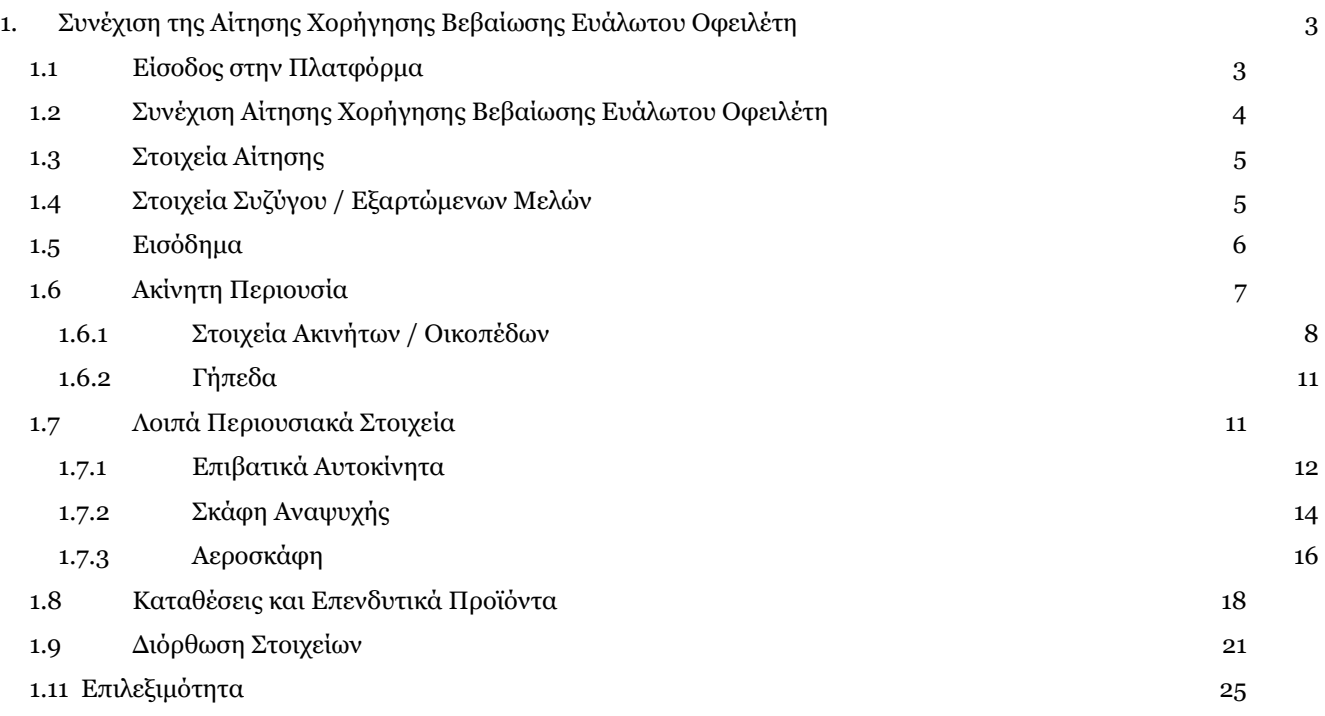

# <span id="page-2-0"></span>**1. Συνέχιση της Αίτησης Χορήγησης Βεβαίωσης Ευάλωτου Οφειλέτη**

# <span id="page-2-1"></span>**1.1 Είσοδος στην Πλατφόρμα**

Για την συμμετοχή στη διαδικασία αίτησης χορήγησης βεβαίωσης ευάλωτου οφειλέτη, ο χρήστης (Σύζυγος ή Εξαρτώμενο Μέλος) εισέρχεται στην Πλατφόρμα μέσω σχετικού συνδέσμου. O χρήστης (Σύζυγος ή Εξαρτώμενο Μέλος) ανακατευθύνεται σε κατάλληλα διαμορφωμένη σελίδα, όπου καλείται να καταχωρήσει τα διαπιστευτήρια (Όνομα χρήστη, Κωδικός) που χρησιμοποιεί για την είσοδό του στο TAXISnet, όπως απεικονίζεται στην «Εικόνα 1».

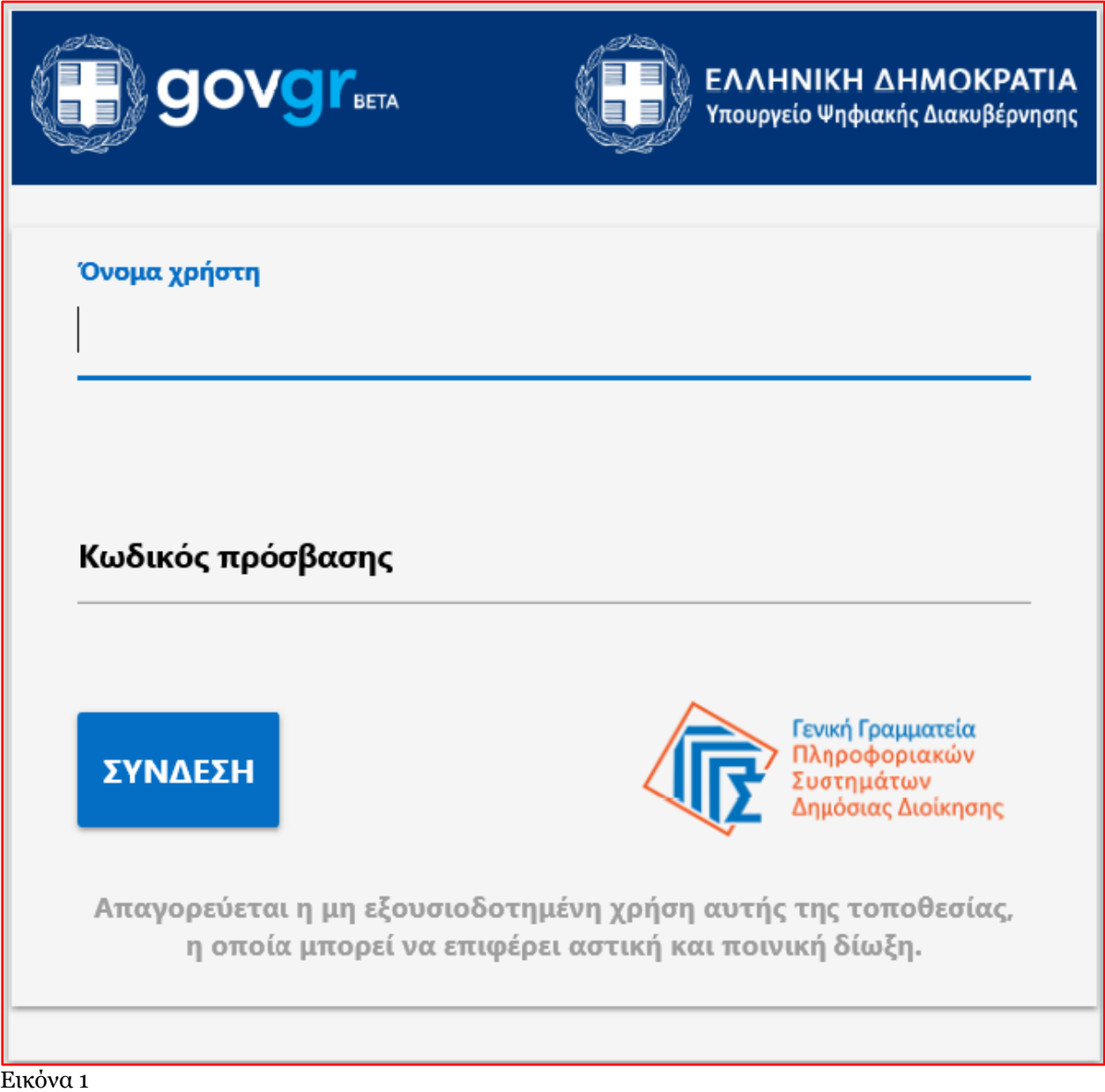

Για την εκκίνηση της διαδικασίας, ο χρήστης (Σύζυγος ή Εξαρτώμενο Μέλος) εισέρχεται στην αρχική οθόνη της Πλατφόρμας όπου και εμφανίζεται ενημερωτικό μήνυμα σχετικά με την έναρξη της διαδικασίας. Στο σημείο αυτό, ο χρήστης (Σύζυγος ή Εξαρτώμενο Μέλος) επιλέγει «Συνέχεια» (Εικόνα 2).

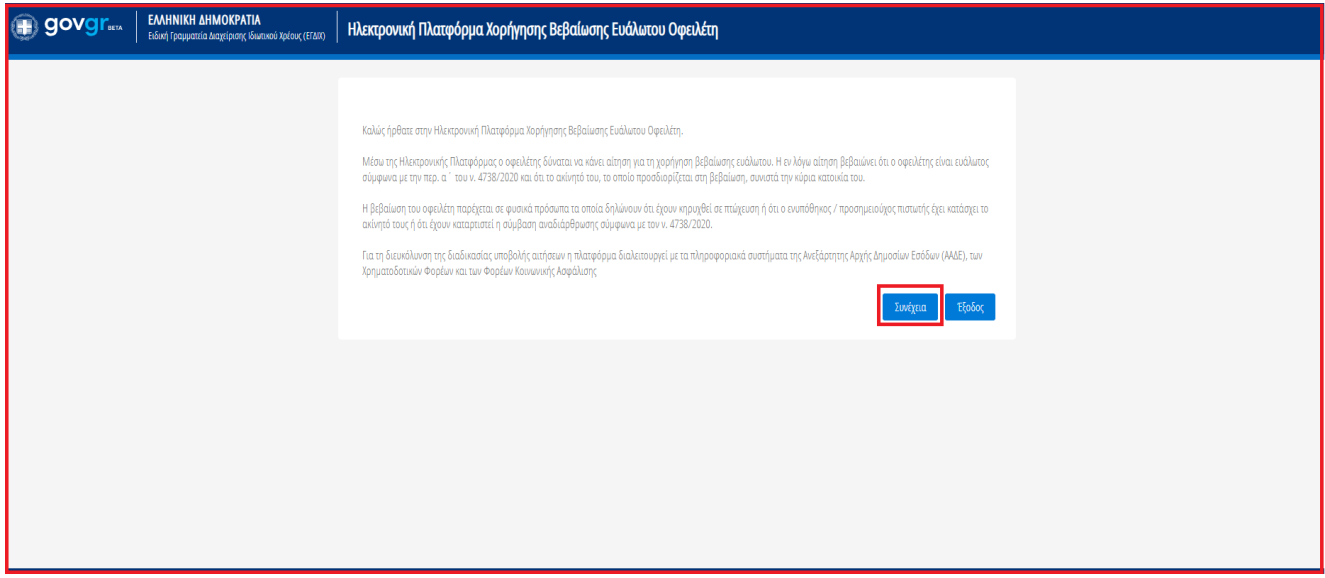

Εικόνα 2

# <span id="page-3-0"></span>**1.2 Συνέχιση Αίτησης Χορήγησης Βεβαίωσης Ευάλωτου Οφειλέτη**

Ο χρήστης (Σύζυγος ή Εξαρτώμενο Μέλος) με τη είσοδό του στην Πλατφόρμα, επισκοπεί την αίτηση Χορήγησης Βεβαίωσης Ευάλωτου Οφειλέτη για την οποία δύναται να συμμετάσχει ως Σύζυγος ή Εξαρτώμενο Μέλος.

Ο χρήστης (Σύζυγος ή Εξαρτώμενο Μέλος) για τη συνέχιση της διαδικασίας της αίτησης που συμμετάσχει επιλέγει το εικονίδιο « » από τη στήλη «Ενέργειες» της Λίστας Αιτήσεων (Εικόνα 3).

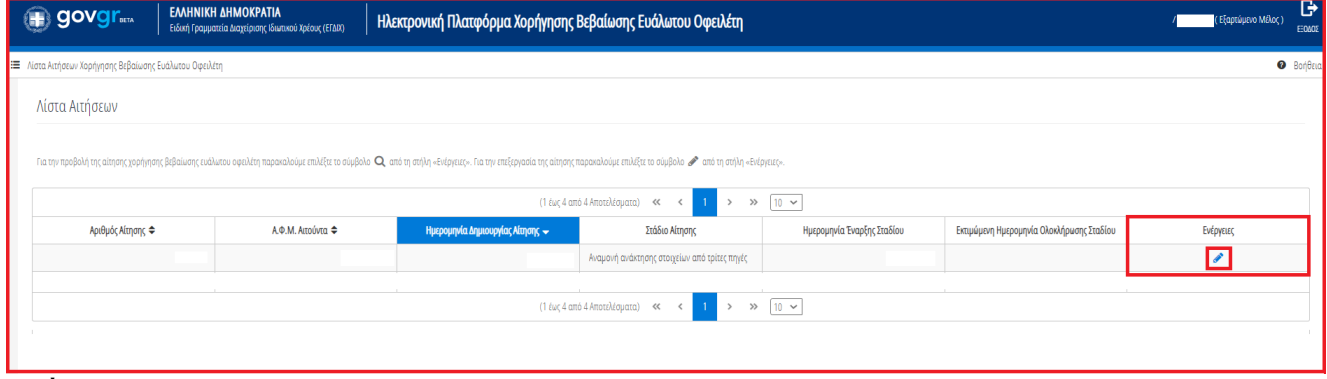

Εικόνα 3

Με την επιλογή του πλήκτρου « » εμφανίζεται σχετικό παράθυρο στο οποίο ο χρήστης (Σύζυγος ή Εξαρτώμενο Μέλος) καλείται να συναινέσει για την άρση του τραπεζικού και φορολογικού απορρήτου του. Για να συνεχίσει με τη διαδικασία, ο χρήστης (Σύζυγος ή Εξαρτώμενο Μέλος) επιλέγει το πλήκτρο «Συμφωνώ» (Εικόνα 4).

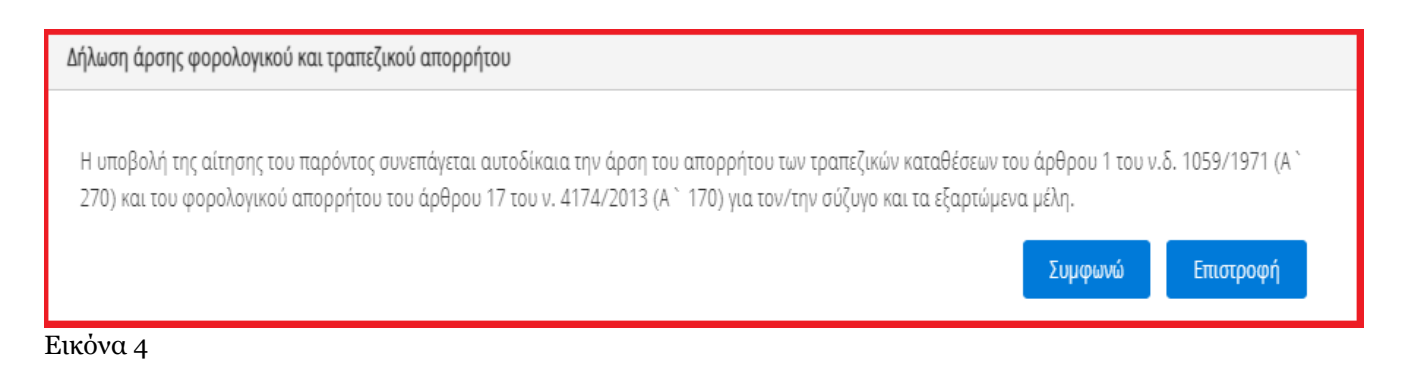

# <span id="page-4-0"></span>**1.3 Στοιχεία Αίτησης**

Με την επιλογή του πλήκτρου « », ο χρήστης (Σύζυγος ή Εξαρτώμενο Μέλος) οδηγείται στα Στοιχεία Αίτησης και λαμβάνει ενημέρωση σχετικά με τη συνέχιση της διαδικασίας της αίτησης (Εικόνα 5).

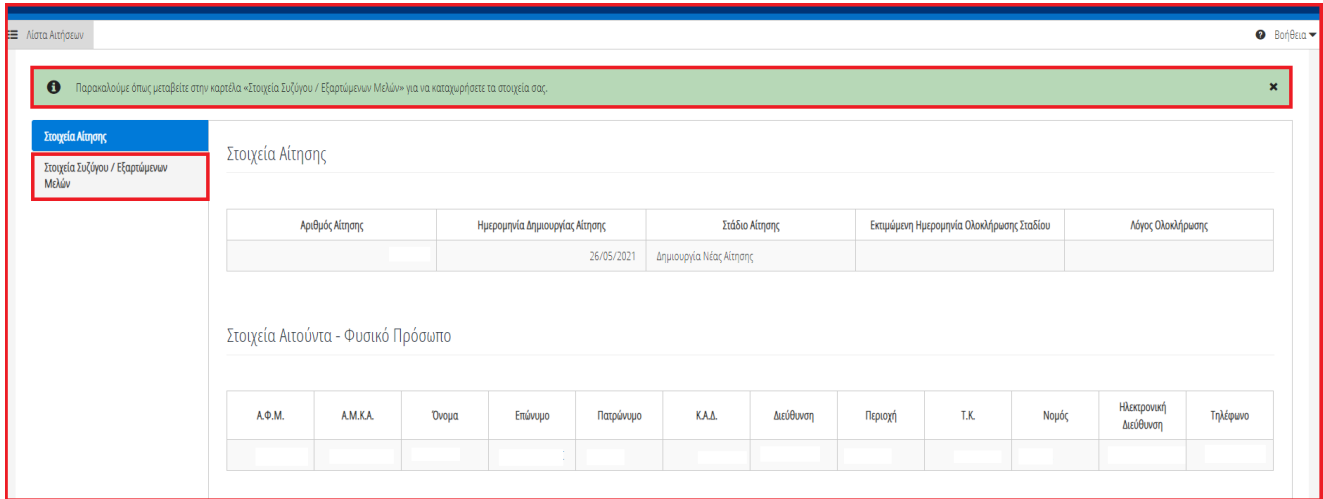

Εικόνα 5

# <span id="page-4-1"></span>**1.4Στοιχεία Συζύγου / Εξαρτώμενων Μελών**

Ο χρήστης (Σύζυγος ή Εξαρτώμενο Μέλος) μεταβαίνει στην καρτέλα «Στοιχεία Συζύγου / Εξαρτώμενων Μελών» στην οποία λαμβάνει ενημέρωση σχετικά με τα βήματα της καρτέλας (Εικόνα 6).

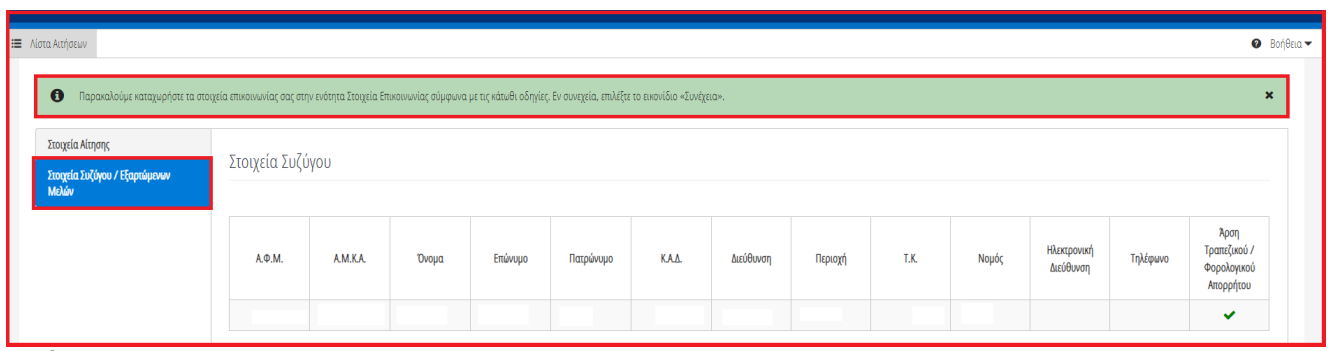

Εικόνα 6

Στη συνέχεια ο χρήστης (Σύζυγος ή Εξαρτώμενο Μέλος) μεταβαίνει στην ενότητα «Στοιχεία Επικοινωνίας» (Εικόνα 7) όπου καταχωρεί την Ηλεκτρονική του Διεύθυνση στο σχετικό πεδίο (Εικόνα 7, πλαίσιο 1).

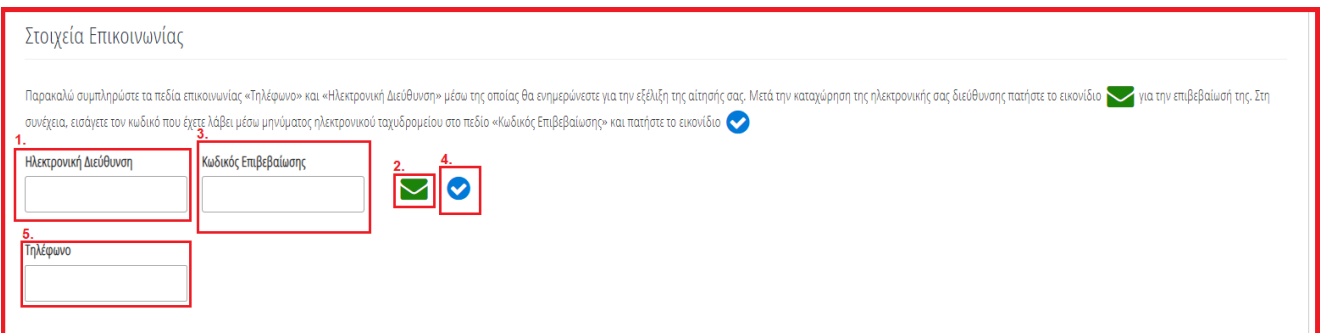

#### Εικόνα 7

Για την ταυτοποίηση της Ηλεκτρονικής Διεύθυνσης που έχει καταχωρηθεί, ο χρήστης (Σύζυγος ή Εξαρτώμενο Μέλος) επιλέγει «Αποστολή κωδικού επιβεβαίωσης» επιλέγοντας το «Εικονίδιο » (Εικόνα 7, πλαίσιο 2). Το σύστημα αποστέλλει αυτοματοποιημένο μήνυμα ηλεκτρονικού ταχυδρομείου με τον κωδικό επιβεβαίωσης στην ηλεκτρονική διεύθυνση που έχει καταχωρηθεί. Με την επιτυχή αποστολή του μηνύματος, εμφανίζεται το μήνυμα «Επιτυχία Αποστολής» όπως απεικονίζεται στην «Εικόνα 8».

Επιτυχία αποστολής Ο κωδικός επαλήθευσης έχει σταλεί στην ηλεκτρονική σας διεύθυνση 8

#### Εικόνα 8

Ο χρήστης (Σύζυγος ή Εξαρτώμενο Μέλος) συμπληρώνει τον κωδικό επιβεβαίωσης που έχει λάβει στην ηλεκτρονική του διεύθυνση, στο πεδίο «Κωδικός Επιβεβαίωσης» (Εικόνα 7 πλαίσιο 3). Κατόπιν επιλέγει το «Εικονίδιο » (Εικόνα 7, πλαίσιο 4). Με την επιτυχή επιβεβαίωση της ηλεκτρονικής διεύθυνσης, εμφανίζεται το μήνυμα επιτυχημένης επαλήθευσης (Εικόνα 9).

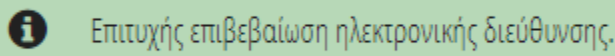

#### Εικόνα 9

Στη συνέχεια ο χρήστης (Σύζυγος ή Εξαρτώμενο Μέλος) καταχωρεί το τηλέφωνο επικοινωνίας του στο σχετικό πεδίο (Εικόνα 7, πλαίσιο 5).

Μετά τη καταχώρηση των στοιχείων επικοινωνίας (θα πρέπει να συμπληρωθούν όλα τα πεδία), ο χρήστης (Σύζυγος ή Εξαρτώμενο Μέλος) επιλέγει το εικονίδιο «Συνέχεια» για τη συνέχιση της διαδικασίας (Εικόνα 10) και λαμβάνει ενημέρωση για την επιτυχή καταχώρηση των στοιχείων του.

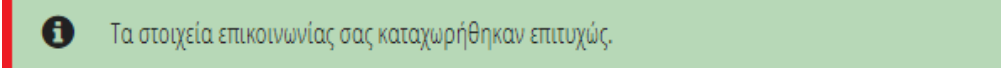

#### Εικόνα 10

Μετά την επιτυχή καταχώρηση των στοιχείων επικοινωνίας του χρήστη (Σύζυγος / Εξαρτώμενο Μέλος), εκκινεί η ανάκτηση στοιχείων από τρίτες πηγές για τον συγκεκριμένο χρήστη, η οποία διαρκεί 10 εργάσιμες ημέρες, διάστημα κατά το οποίο δεν απαιτείται οποιαδήποτε ενέργεια από τον χρήστη (Σύζυγος / Εξαρτώμενο Μέλος).

#### <span id="page-5-0"></span>**1.5 Εισόδημα**

Στη συνέχεια, ο χρήστης (Σύζυγος ή Εξαρτώμενο Μέλος) μεταβαίνει στην καρτέλα «Εισόδημα» όπου επισκοπεί τις πληροφορίες για το εισόδημά του που έχουν αντληθεί (Εικόνα 23).

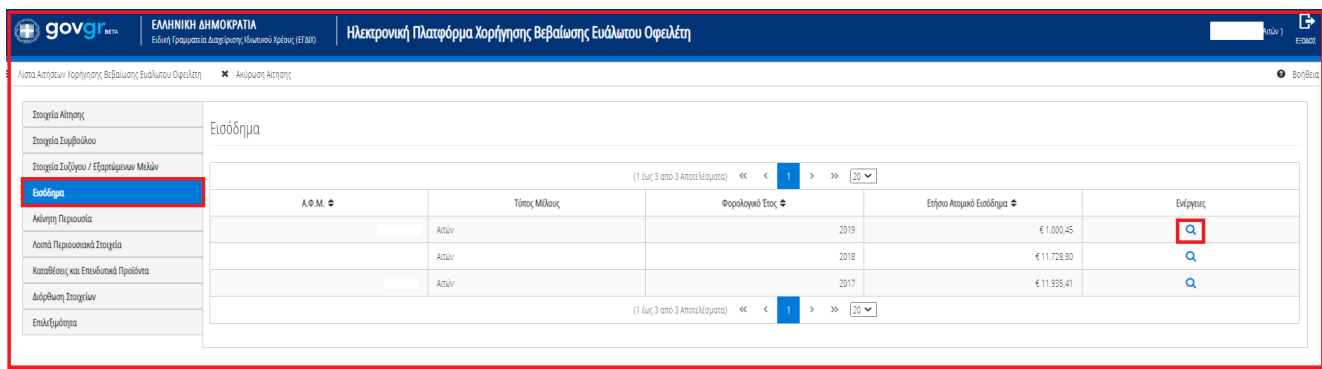

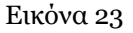

Για την επισκόπηση των στοιχείων του Εισοδήματος, ο χρήστης (Σύζυγος ή Εξαρτώμενο Μέλος) μεταβαίνει στον πίνακα «Εισόδημα» και επιλέγει το εικονίδιο « » από τη στήλη «Ενέργειες» (Εικόνα 23).

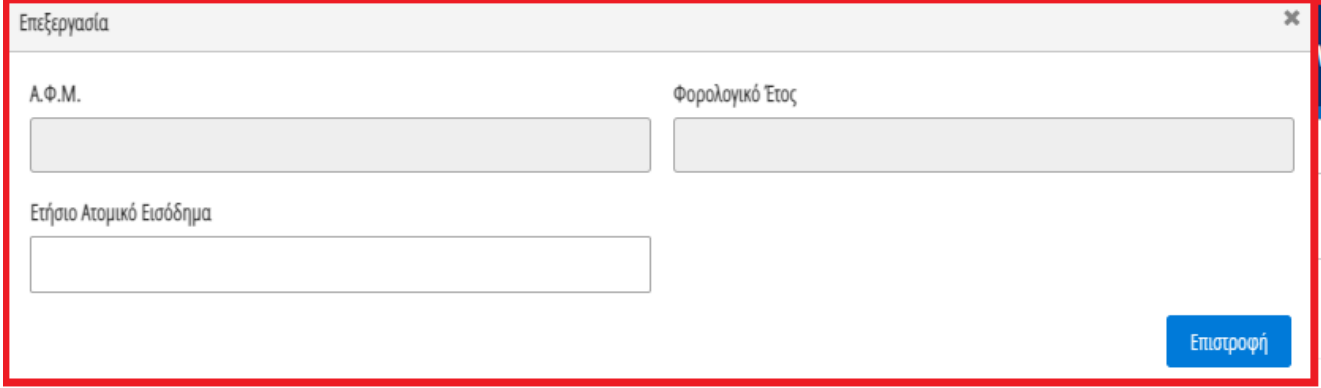

Εικόνα 24

Στο αναδυόμενο παράθυρο που εμφανίζεται, ο χρήστης (Σύζυγος ή Εξαρτώμενο Μέλος) επισκοπεί τα αναλυτικά στοιχεία του εισοδήματός του όπως φαίνεται στην «Εικόνα 24».

Υπενθυμίζεται ότι η αίτηση δεν συνεχίζει αν δεν έχει υποβληθεί προηγουμένως το έντυπο Ε1 στην ΑΑΔΕ.

#### <span id="page-6-0"></span>**1.6 Ακίνητη Περιουσία**

Στη συνέχεια, ο χρήστης (Σύζυγος ή Εξαρτώμενο Μέλος) μεταβαίνει στην καρτέλα «Ακίνητη Περιουσία» όπου δύναται να επισκοπήσει τα στοιχεία των ακινήτων / οικοπέδων του και τα στοιχεία των γηπέδων του (Εικόνα 25).

| govgr                                                     |                                                 | ΕΛΛΗΝΙΚΗ ΔΗΜΟΚΡΑΤΙΑ<br>Ειδική Γραμματεία Διαχείρισης Ιδιωτικού Χρέους (ΕΓΔΙΧ) |                                                                                                    |             | Ηλεκτρονική Πλατφόρμα Χορήγησης Βεβαίωσης Ευάλωτου Οφειλέτη                                                                 |                   |                                       |                        |                             |                                             |                             |                        | ゖ<br>Activ 1<br>EQADE                                                                                                    |  |  |
|-----------------------------------------------------------|-------------------------------------------------|-------------------------------------------------------------------------------|----------------------------------------------------------------------------------------------------|-------------|----------------------------------------------------------------------------------------------------|-------------------|---------------------------------------|------------------------|-----------------------------|---------------------------------------------|-----------------------------|------------------------|----------------------------------------------------------------------------------------------------|--|--|
| Λίστα Αιτήσεων Χορήγησης Βεβαίωσης Ευάλωτου Οφειλέτη<br>Е |                                                 | X Axúpuon Aitnon:                                                             |                                                                                                    |             |                                                                                                    |                   |                                       |                        |                             |                                             |                             |                        | $\bullet$ Borjetta                                                                                                    |  |  |
| Στοιχεία Αίτησης                                          | Στοιχεία Ακινήτων / Οικοπέδων Ο                 |                                                                               |                                                                                                    |             |                                                                                                    |                   |                                       |                        |                             |                                             |                             |                        |                                                                                                    |  |  |
| Στοιχεία Συμβούλου                                        |                                                 |                                                                               |                                                                                                    |             |                                                                                                    |                   |                                       |                        |                             |                                             |                             |                        |                                                                                                    |  |  |
| Στοιχεία Συζύγου / Εξαρτώμενων Μελών                      |                                                 |                                                                               | Παρακαλούμε επισκοπήσε τα στοιχεία των αυγήων / ουκοπέδων. Για την καταχώρηση ενός ακινήτου / ουκοπέδου που δεν εμφανίζεται στη λίστα, παρακαλούμε επιλέξε εικονίοιο Φ. Σε περίπτωση που επιθυμείτε να κάνετε κάποια που σχειά |             |                                                                                                    |                   |                                       |                        |                             |                                             |                             |                        |                                                                                                    |  |  |
| Εισόδημα                                                  | διαγράψετε τα στοιχεία επιλέξτε το εικονίδιο ΠΙ |                                                                               |                                                                                                    |             |                                                                                                    |                   |                                       |                        |                             |                                             |                             |                        |                                                                                                    |  |  |
| Ανίνητη Περιουσία                                         |                                                 |                                                                               |                                                                                                    |             |                                                                                                    |                   | (1 έως 2 από 2 Αποτελέσματα) <<       | $\vert$ 1<br>$\,$      | $\gg$ 20 $\sim$             |                                             |                             |                        |                                                                                                    |  |  |
| Λοιπά Περιουσιακά Στοιχεία                                |                                                 |                                                                               |                                                                                                    |             |                                                                                                    |                   |                                       |                        |                             |                                             | Στοιχεία Οικοπέδου -        |                        |                                                                                                    |  |  |
| Καταθέσεις και Επενδυτικά Προϊόντα                        |                                                 | A. . M.                                                                       | Τύπος Μέλους                                                                                                    | Διεύθυνση ≑ | Περιοχή Φ                                                                                                    | T.K. $\triangleq$ | Όροφος ≑                              | Είδος Δικαιώματος Φ    | Ποσοστό<br>Συνιδιοκτησίας Φ | Στοιχεία Οικοπέδου -<br>Είδος Δικαιώματος Φ | Ποσοστό<br>Συνιδιοκτησίας Φ | Αξία Ακινήτου <b>↔</b> | Ενέργειες                                                                                                    |  |  |
| Διόρθωση Στοιχείων                                        |                                                 |                                                                               | Artúv.                                                                                                    |             |                                                                                                    |                   |                                       | ΠΛΗΡΗΣ ΚΥΡΙΟΤΗΤΑ       | 100.000000%                 | ΠΛΗΡΗΣ ΚΥΡΙΟΤΗΤΑ                            |                             |                        | $A$ <b>Q</b> $B$                                                                                                    |  |  |
| Επιλεξιμότητα                                             |                                                 |                                                                               |                                                                                                    |             |                                                                                                    |                   |                                       |                        |                             |                                             |                             |                        |                                                                                                    |  |  |
|                                                           |                                                 |                                                                               | Action                                                                                                    |             |                                                                                                    |                   |                                       | ΠΛΗΡΗΣ ΚΥΡΙΟΤΗΤΑ       | 1.000000%                   | <b>WIAH KYPIOTHTA</b>                       |                             |                        | A Q H                                                                                                    |  |  |
|                                                           |                                                 |                                                                               |                                                                                                    |             |                                                                                                    |                   | (1 έως 2 από 2 Αποτελέσματα)<br>$\ll$ | $\gg$<br>$\rightarrow$ | $20 \times$                 |                                             |                             |                        |                                                                                                    |  |  |
|                                                           |                                                 |                                                                               |                                                                                                    |             |                                                                                                    |                   |                                       |                        |                             |                                             |                             |                        |                                                                                                    |  |  |
|                                                           |                                                 | Γήπεδα Θ                                                                      |                                                                                                    |             |                                                                                                    |                   |                                       |                        |                             |                                             |                             |                        |                                                                                                    |  |  |
|                                                           |                                                 |                                                                               |                                                                                                    |             | στοιχεία ενός γηπέδου επιλέξτε το εικονίδιο και Σε περίπτωση που επιθυμείτε διαγράψετε τα στοιχεία επιλέξτε το εικονίδιο το |                   |                                       |                        |                             |                                             |                             |                        | Παρακαλούμε επισκοπήσεε τα στοιχεία των Γηπέδων. Στη συνέχεια, επιλέξτε το ενωνίδιο (μολύθι) για την καταχώρηση κων στοιχείων στοιχείων κάθε Γηπέδου. Για την καταχώρηση ενός επιπλέον Γηπέδου που δεν εμφανίζεται στη λίστα, |  |  |

Εικόνα 25

#### **1.6.1 Στοιχεία Ακινήτων / Οικοπέδων**

<span id="page-7-0"></span>Στον πίνακα Στοιχεία Ακινήτων / Οικοπέδων, ο χρήστης δύναται να επισκοπήσει τα στοιχεία που έχουν αντληθεί, να προσθέσει επιπλέον στοιχεία που δεν έχουν αντληθεί και να δηλώσει την κύρια κατοικία του.

Για την επισκόπηση του συνόλου των στοιχείων του Ακινήτου / Οικοπέδου, ο χρήστης (Σύζυγος ή Εξαρτώμενο

Μέλος) επιλέγει το εικονίδιο « » από τη στήλη «Ενέργειες» (Εικόνα 26).

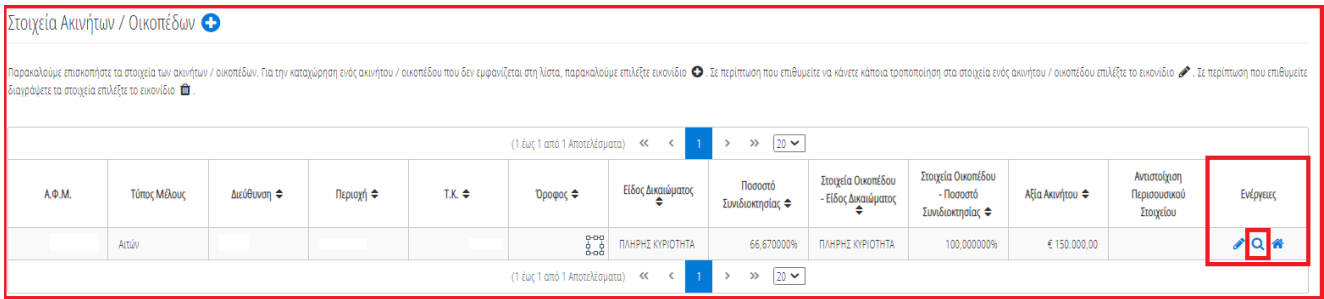

Εικόνα 26

Για την προσθήκη ενός Ακινήτου / Οικοπέδου, ο χρήστης (Σύζυγος ή Εξαρτώμενο Μέλος) επιλέγει το εικονίδιο « » στον πίνακα «Στοιχεία Ακινήτων / Οικοπέδων» (Εικόνα 27).

|                                                                                                    | Στοιχεία Ακινήτων / Οικοπέδων                                                                                                    |  |  |  |                              |       |                      |  |                              |  |  |           |  |  |  |  |  |  |  |  |  |
|----------------------------------------------------------------------------------------------------|----------------------------------------------------------------------------------------------------|--|--|--|------------------------------|-------|----------------------|--|------------------------------|--|--|-----------|--|--|--|--|--|--|--|--|--|
|                                                                                                    | Παρακαλούμε επισκοπήσε τα στοιχεία των ακνήτων / οικοπέδων. Για την καταχώρηση ενός ακνήτου / οικοπέδου που δεν εμφανίζεται στη λίστα, παρακαλούμε επιλέξτε κονίδιο @. Σε περίπτωση στο επιθυμείτε να που επιθυμείτε να που επ<br>διαγράψετε τα στοιχεία επιλέξτε το εικονίδιο 10 . |  |  |  |                              |       |                      |  |                              |  |  |           |  |  |  |  |  |  |  |  |  |
|                                                                                                    |                                                                                                    |  |  |  | (1 έως 1 από 1 Αποτελέσματα) | <<    | $\gg$ 20 $\sim$      |  |                              |  |  |           |  |  |  |  |  |  |  |  |  |
| Στοιχεία Οικοπέδου<br>Αντιστοίχιση<br>Στοιχεία Οικοπέδου<br>Ποσοστό<br>Είδος Δικαιώματος<br>$TX \triangleq$<br><b>A.O.M.</b><br>Τύπος Μέλους<br>Διεύθυνση ≑<br>Αξία Ακινήτου ⇔<br>Περιοχή ≑<br>Όροφος ≑<br>- Ποσοστό<br>Περισουσικού<br>- Είδος Δικαιώματος<br>Συνιδιοκτησίας ⇔<br>Συνιδιοκτησίας ≑<br>Στοιχείου |                                                                                                    |  |  |  |                              |       |                      |  |                              |  |  | Ενέργειες |  |  |  |  |  |  |  |  |  |
|                                                                                                    | $JQ$ $\hat{\mathbf{n}}$<br>Αιτών<br>100.000000%<br>66.670000%<br>€ 150,000.00<br>ΠΛΗΡΗΣ ΚΥΡΙΟΤΗΤΑ<br>ΠΛΗΡΗΣ ΚΥΡΙΟΤΗΤΑ                                                                                                    |  |  |  |                              |       |                      |  |                              |  |  |           |  |  |  |  |  |  |  |  |  |
|                                                                                                    |                                                                                                    |  |  |  |                              | $\ll$ | $20 \times$<br>$\gg$ |  | (1 έως 1 από 1 Αποτελέσματα) |  |  |           |  |  |  |  |  |  |  |  |  |

Εικόνα 27

Στο αναδυόμενο παράθυρο που ανοίγει, ο χρήστης (Σύζυγος ή Εξαρτώμενο Μέλος) καταχωρεί όλα τα στοιχεία που εμφανίζονται στην «Εικόνα 28» και στην «Εικόνα 29».

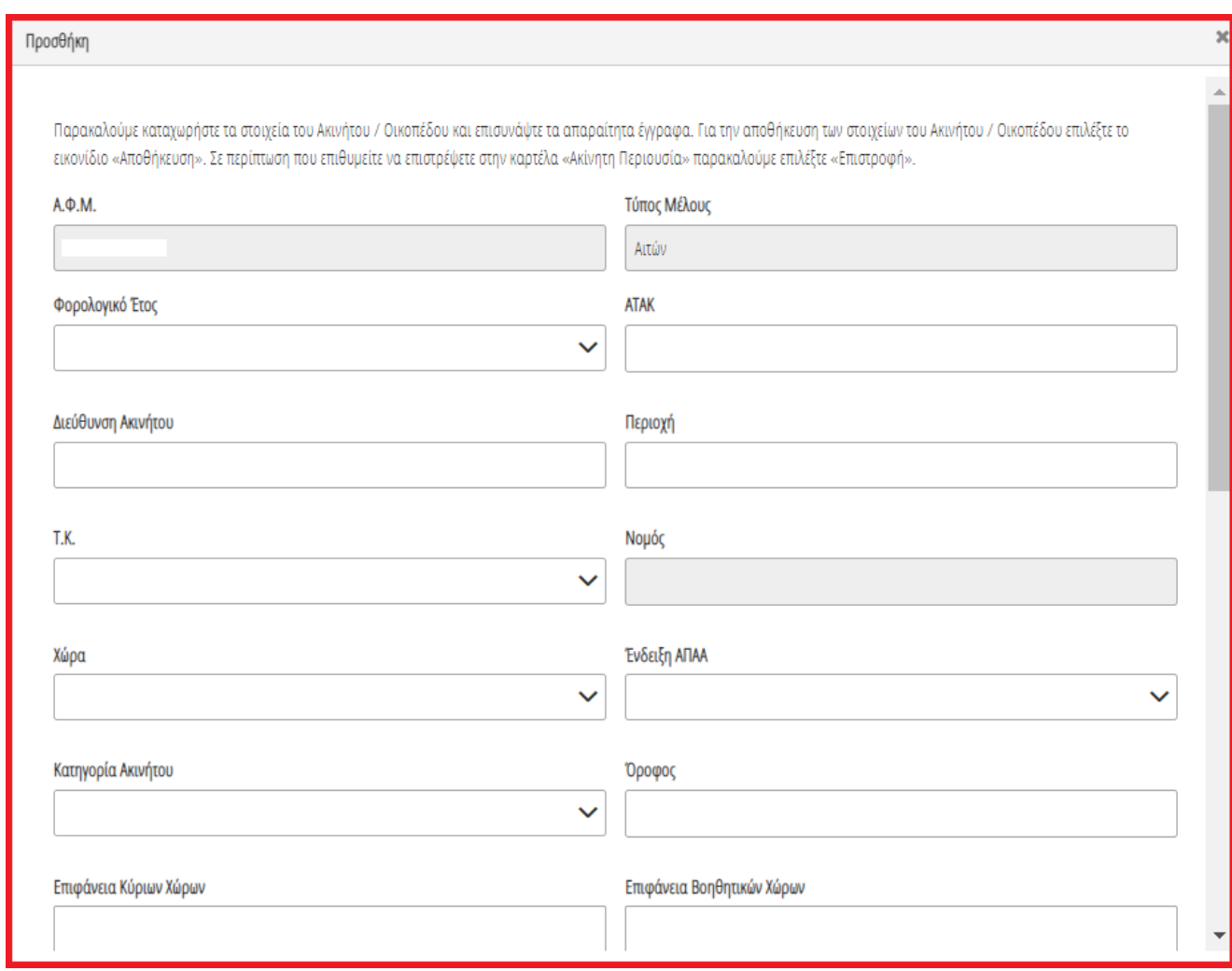

Εικόνα 28

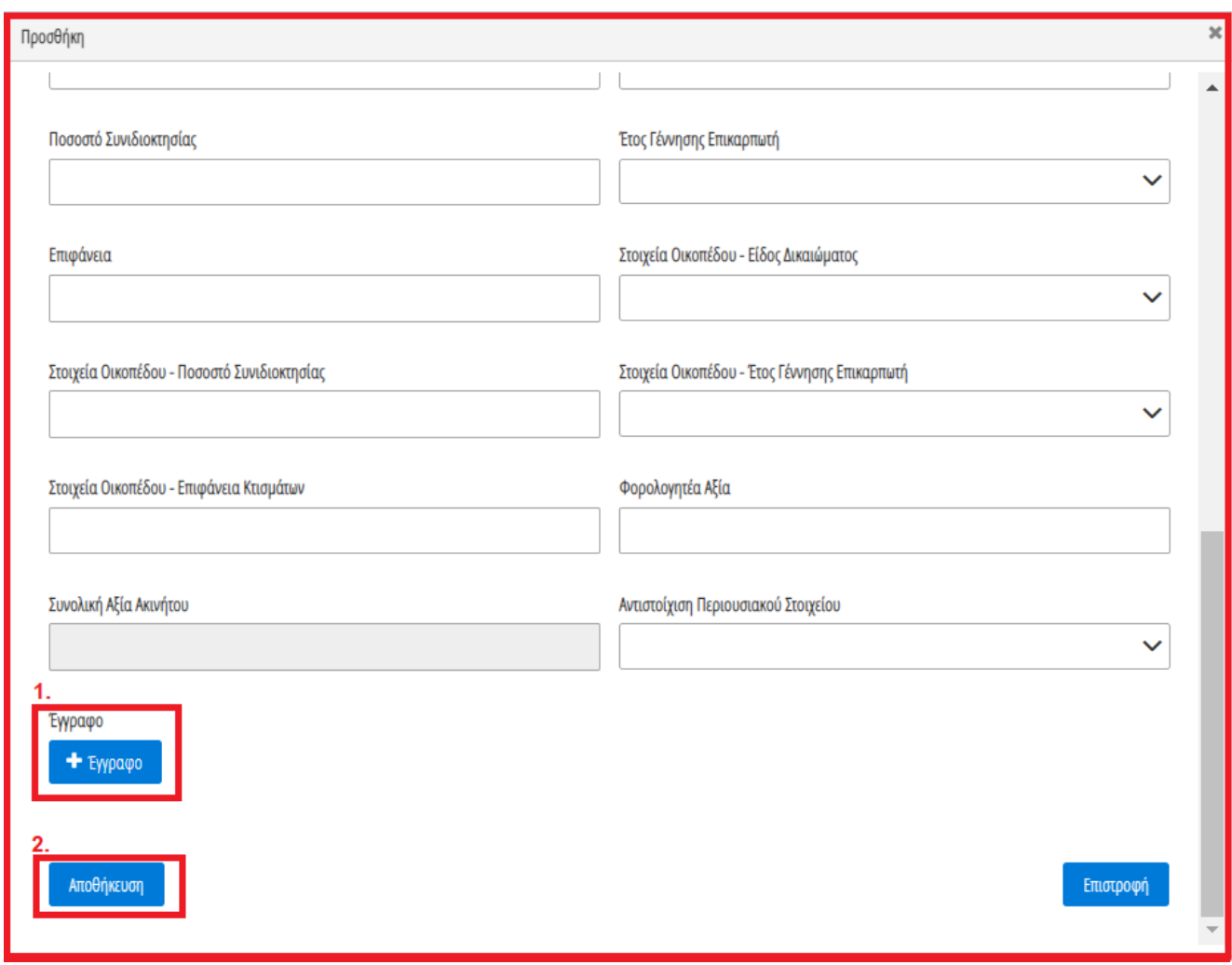

Εικόνα 29

Μετά τη καταχώρηση των απαραίτητων στοιχείων, ο χρήστης (Σύζυγος ή Εξαρτώμενο Μέλος) αναρτά το έγγραφο του ακινήτου επιλέγοντας το εικονίδιο «+Έγγραφο» (Εικόνα 29, πλαίσιο 1), επιλέγει το επιθυμητό έγγραφο και στη συνέχεια επιλέγει το εικονίδιο «Αποθήκευση» (Εικόνα 29, πλαίσιο 2).

Το Ακίνητο / Οικόπεδο εμφανίζεται ως επιπρόσθετη εγγραφή στον πίνακα «Στοιχεία Ακινήτων / Οικοπέδων» (Εικόνα 30).

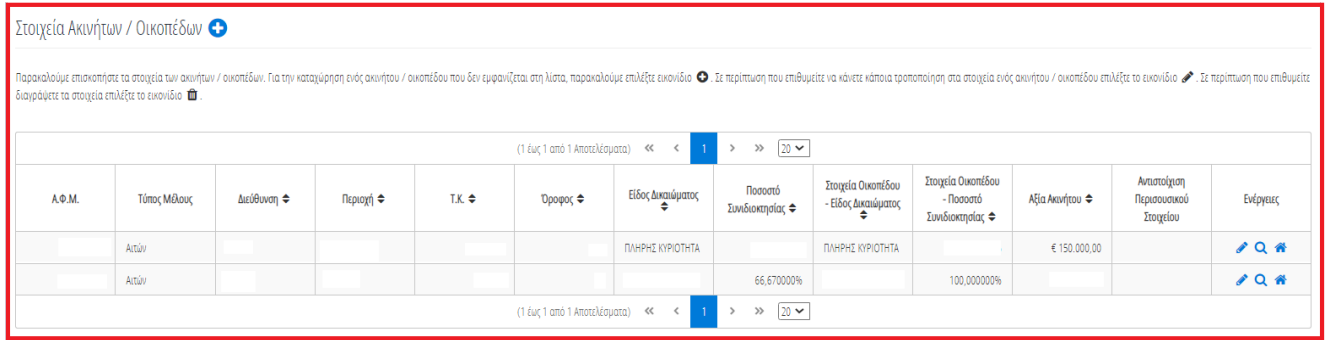

#### Εικόνα 30

Μετά τη προσθήκη όλων των Ακινήτων / Οικοπέδων, ο χρήστης δηλώνει την κύρια κατοικία του επιλέγοντας το εικονίδιο « » από τη στήλη «Ενέργειες» (Εικόνα 31).

|         | Στοιχεία Ακινήτων / Οικοπέδων Ο                                                                                                    |             |           |                 |                              |                   |                              |                                                |                                                     |                 |                                           |           |  |  |
|---------|----------------------------------------------------------------------------------------------------|-------------|-----------|-----------------|------------------------------|-------------------|------------------------------|------------------------------------------------|-----------------------------------------------------|-----------------|-------------------------------------------|-----------|--|--|
|         | Παρακαλούμε επισκοπήστε τα στοιχεία των αναπέων. Πατην καταχώρηση ενός ακνήτου / οικοπέδου που δεν εμφανίζεται στη λίστα, παρακαλούμε επιλέξτε εικονίδιο Ω. Σε περίπτωση που επιθυμείτε να κάνετε κάποια τροποποίηση στα στοι<br>διαγράψετε τα στοιχεία επιλέξτε το εικονίδιο |             |           |                 |                              |                   |                              |                                                |                                                     |                 |                                           |           |  |  |
|         |                                                                                                    |             |           |                 | (1 έως 1 από 1 Αποτελέσματα) | $\ll$             | $20 \times$<br>$\rightarrow$ |                                                |                                                     |                 |                                           |           |  |  |
| A. . M. | Τύπος Μέλους                                                                                                    | Διεύθυνση ≑ | Περιοχή ⇔ | $TK \triangleq$ | Όροφος ≑                     | Είδος Δικαιώματος | Ποσοστό<br>Συνιδιοκτησίας ≑  | Στοιχεία Οικοπέδου<br>- Είδος Δικαιώματος<br>٠ | Στοιχεία Οικοπέδου<br>- Ποσοστό<br>Συνιδιοκτησίας ⇔ | Αξία Ακινήτου ⇔ | Αντιστοίχιση<br>Περισουσικού<br>Στοιχείου | Ενέργειες |  |  |
|         | Attúv                                                                                                    |             |           |                 |                              | ΠΛΗΡΗΣ ΚΥΡΙΟΤΗΤΑ  |                              | ΠΛΗΡΗΣ ΚΥΡΙΟΤΗΤΑ                               |                                                     | € 150.000,00    |                                           | <b>PQ</b> |  |  |
|         | Attúv                                                                                                    |             |           |                 |                              |                   | 66,670000%                   |                                                | 100,000000%                                         |                 |                                           | $JQ$ $R$  |  |  |
|         |                                                                                                    |             |           |                 | (1 έως 1 από 1 Αποτελέσματα) | $\ll$             | $20 -$<br>>                  |                                                |                                                     |                 |                                           |           |  |  |

Εικόνα 31

Μετά την επιλογή του Ακινήτου ως κύρια κατοικία το εικονίδιο της επιλεγμένης εγγραφής εμφανίζεται ως « » σηματοδοτώντας την κύρια κατοικία του χρήστη (Εικόνα 32). Σε περίπτωση που γίνει εκ παραδρομής επιλογή κύριας κατοικίας, ο χρήστης (Σύζυγος ή Εξαρτώμενο Μέλος) δύναται να την διορθώσει επιλέγοντας ξανά το

εικονίδιο « ». Μετά την αποεπιλογή της κύριας κατοικίας το εικονίδιο επαναφέρεται στην αρχική του μορφή  $\kappa$   $\stackrel{\triangle}{\longrightarrow}$ .

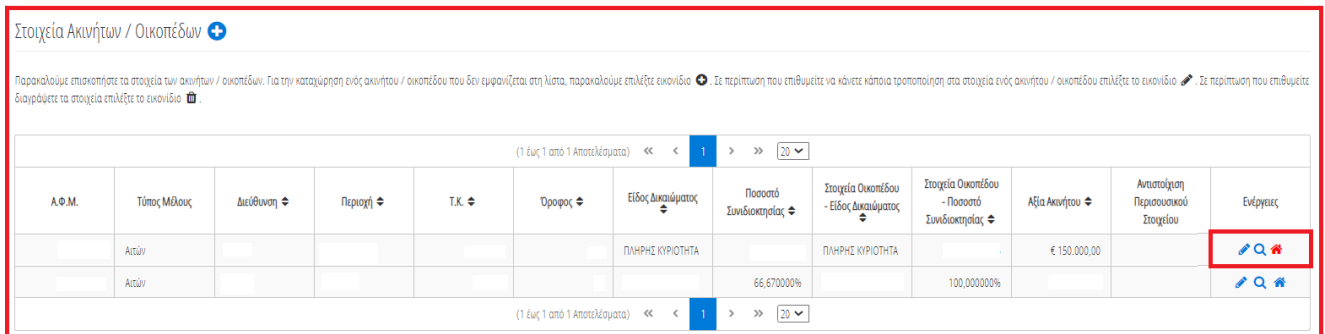

<span id="page-10-0"></span>Εικόνα 32

# **1.6.2 Γήπεδα**

#### <span id="page-10-1"></span>**1.7 Λοιπά Περιουσιακά Στοιχεία**

Στη συνέχεια, ο χρήστης μεταβαίνει στην καρτέλα «Λοιπά Περιουσιακά Στοιχεία» όπου δύναται να επισκοπήσει τα Επιβατικά Αυτοκίνητά του, τα Σκάφη Αναψυχής του και τα Αεροσκάφη του (Εικόνα 33).

| <b>Sovgran</b>                                       | ΕΛΛΗΝΙΚΗ ΔΗΜΟΚΡΑΤΙΑ<br>Ειδική Γραμματεία Διαχείρισης Ιδιωτικού Χρέους (ΕΓΔΙΧ)                                                                |                                                                          | Ηλεκτρονική Πλατφόρμα Χορήγησης Βεβαίωσης Ευάλωτου Οφειλέτη |                                       |                          |                           |                                                                                                    |            | G<br>Activ 1<br>EQADE |  |  |  |  |
|------------------------------------------------------|----------------------------------------------------------------------------------------------------|--------------------------------------------------------------------------|-------------------------------------------------------------|---------------------------------------|--------------------------|---------------------------|----------------------------------------------------------------------------------------------------|------------|-----------------------|--|--|--|--|
| Λίστα Αιτήσεων Χορήγησης Βεβαίωσης Ευάλωτου Οφειλέτη | <b>x</b> Ακύρωση Αίτησης                                                                                                    |                                                                          |                                                             |                                       |                          |                           |                                                                                                    |            | <b>O</b> Bondard      |  |  |  |  |
| Στοιχεία Αίτησης                                     |                                                                                                    |                                                                          |                                                             |                                       |                          |                           |                                                                                                    |            |                       |  |  |  |  |
| Στοιχεία Συμβούλου                                   | Επιβατικά Αυτοκίνητα                                                                                                    |                                                                          |                                                             |                                       |                          |                           |                                                                                                    |            |                       |  |  |  |  |
| Στοιχεία Συζύγου / Εξαρτώμενων Μελών                 |                                                                                                    |                                                                          |                                                             |                                       |                          |                           | Παρακαλούμε επισκοπήσε τα στοιχεία των Αυτοκυήτων. Στη συνέχεια, επιλέξε το εκονίδιο και γιατοχύρηση των υπολειπομενων στοιχείων κάθε Αυτοκυήτου. Για την καταχύρηση ενός παιλέον Αυτοκυήτου που δεν ευρονίζεται στη λίστα, π           |            |                       |  |  |  |  |
| Εισόδημα                                             | τροποποίηση στα στοιχεία ενός Αυτοκινήτου επιλέξτε το εικονίδιο «Σε περίπτωση που επιθυμείτε διαγράψετε τα στοιχεία επιλέξτε το εικονίδιο το |                                                                          |                                                             |                                       |                          |                           |                                                                                                    |            |                       |  |  |  |  |
| Ακίνητη Περιουσία                                    |                                                                                                    | $\gg$ 20 $\sim$<br>(1 έως 3 από 3 Αποτελέσματα)<br>$<<$<br>$\rightarrow$ |                                                             |                                       |                          |                           |                                                                                                    |            |                       |  |  |  |  |
| Λοιπά Περιουσιακά Στοιχεία                           | A.O.M.                                                                                                    | Φορολογικό Έτος                                                          | Τύπος Μέλους                                                | Κυβικά Εκατοστά Φ                     | Ποσοστό Συνιδιοκτησίας ⇔ | Έτος Πρώτης Κυκλοφορίας Φ | Αξία Μεταφορικού Μέσου Φ                                                                                                    | Ενέργειες  |                       |  |  |  |  |
| Καταθέσεις και Επενδυτικά Προϊόντα                   |                                                                                                    | 2019                                                                     | Actúv                                                       | 796                                   | 100.000000%              |                           |                                                                                                    | $\sqrt{a}$ |                       |  |  |  |  |
| Διόρθωση Στοιχείων                                   |                                                                                                    | 2019<br>Artúv                                                            |                                                             | 1299                                  | 100.000000%              |                           |                                                                                                    | $\sqrt{a}$ |                       |  |  |  |  |
| Επιλεξιμότητα                                        |                                                                                                    | 2019                                                                     | Attúv                                                       | 1998                                  | 100,000000%              |                           |                                                                                                    | $\sqrt{a}$ |                       |  |  |  |  |
|                                                      |                                                                                                    |                                                                          |                                                             | (1 έως 3 από 3 Αποτελέσματα)<br>$\ll$ | $20 -$<br>$\rangle$      |                           |                                                                                                    |            |                       |  |  |  |  |
|                                                      |                                                                                                    |                                                                          |                                                             |                                       |                          |                           |                                                                                                    |            |                       |  |  |  |  |
|                                                      |                                                                                                    |                                                                          |                                                             |                                       |                          |                           |                                                                                                    |            |                       |  |  |  |  |
|                                                      |                                                                                                    | Σκάφη Αναψυχής <                                                         |                                                             |                                       |                          |                           |                                                                                                    |            |                       |  |  |  |  |
|                                                      |                                                                                                    |                                                                          |                                                             |                                       |                          |                           | Παρακαλούμε επισκοπήστε τα στοιχεία των Σκαρών Αναψυχής, Στη συνέχεια, επιλέξετα εικονίδιο σ <sup>ο</sup> για την καταχώρηση των υπολεπόμενων στοιχείων κάθε Σκάφους Αναψυχής. Για την καταχώρηση ενός επιπλέον Σκάφους Αναψυχής που δε |            |                       |  |  |  |  |

Εικόνα 33

#### **1.7.1 Επιβατικά Αυτοκίνητα**

<span id="page-11-0"></span>Για την επισκόπηση των αναλυτικών στοιχείων των Επιβατικών Αυτοκινήτων, ο χρήστης (Σύζυγος ή Εξαρτώμενο Μέλος) επιλέγει το εικονίδιο « » από τη στήλη «Ενέργειες».

Για την καταχώρηση των υπολειπόμενων στοιχείων κάθε εγγραφής Επιβατικού Αυτοκινήτου, ο χρήστης (Σύζυγος ή Εξαρτώμενο Μέλος) επιλέγει το εικονίδιο « » (Εικόνα 34, πλαίσιο 1).

|        | Επιβατικά Αυτοκίνητα <sup>1</sup> 12.                                                                                                    |              |                   |                          |                         |                        |                                        |            |  |  |  |  |  |
|--------|----------------------------------------------------------------------------------------------------|--------------|-------------------|--------------------------|-------------------------|------------------------|----------------------------------------|------------|--|--|--|--|--|
|        | Παρακαλούμε επισκοπήστε τα στοιχεία των Αυτοκινήτων. Στη συνέχεια, επιλέχτε το εικονίδιο ✔ για την καταχώρηση των υπολειπόμενων στοιχείων κάθε Αυτοκινήτου. Για την καταχώρηση ενός επιπλέον Αυτοκνήτου που δεν εμφανίζετα<br>. κάνετε κάποια τροποποίηση στα στοιχεία ενός Αυτοκινήτου επιλέξτε το εικονίδιο «Σε περίπτωση που επιθυμείτε διαγράψετε τα στοιχεία επιλέξτε το εικονίδιο $\blacksquare$ . |              |                   |                          |                         |                        |                                        |            |  |  |  |  |  |
|        | $20 \times$<br>(1 έως 3 από 3 Αποτελέσματα)<br>$\gg$<br>≪                                                                                                    |              |                   |                          |                         |                        |                                        |            |  |  |  |  |  |
| А.Ф.М. | Φορολογικό Έτος                                                                                                    | Τύπος Μέλους | Κυβικά Εκατοστά ⇔ | Ποσοστό Συνιδιοκτησίας ⇔ | Έτος Πρώτης Κυκλοφορίας | Αξία Μεταφορικού Μέσου | Αντιστοίχιση Περισουσικού<br>Στοιχείου | Ενέργειες  |  |  |  |  |  |
|        | 2019                                                                                                    | Αιτών        |                   | 100.000000%              |                         |                        |                                        |            |  |  |  |  |  |
|        | 2019                                                                                                    | Αιτών        |                   | 100.000000%              |                         |                        |                                        | $\lambda$  |  |  |  |  |  |
|        | 2019                                                                                                    | Αιτών        |                   | 100,000000%              |                         |                        |                                        | $\sqrt{Q}$ |  |  |  |  |  |
|        | $20 \times$<br>(1 έως 3 από 3 Αποτελέσματα)<br>$\ll$<br>$\gg$                                                                                                    |              |                   |                          |                         |                        |                                        |            |  |  |  |  |  |

Εικόνα 34

Στο αναδυόμενο παράθυρο που εμφανίζεται, ο χρήστης (Σύζυγος ή Εξαρτώμενο Μέλος) καταχωρεί τα πεδία «Αξία βάσει Δήλωσης» (Εικόνα 35, πλαίσιο 1) και «Κατηγορία Εκτίμησης» (Εικόνα 35, πλαίσιο 2) και στη συνέχεια επιλέγει το εικονίδιο «Αποθήκευση» (Εικόνα 35, πλαίσιο 3).

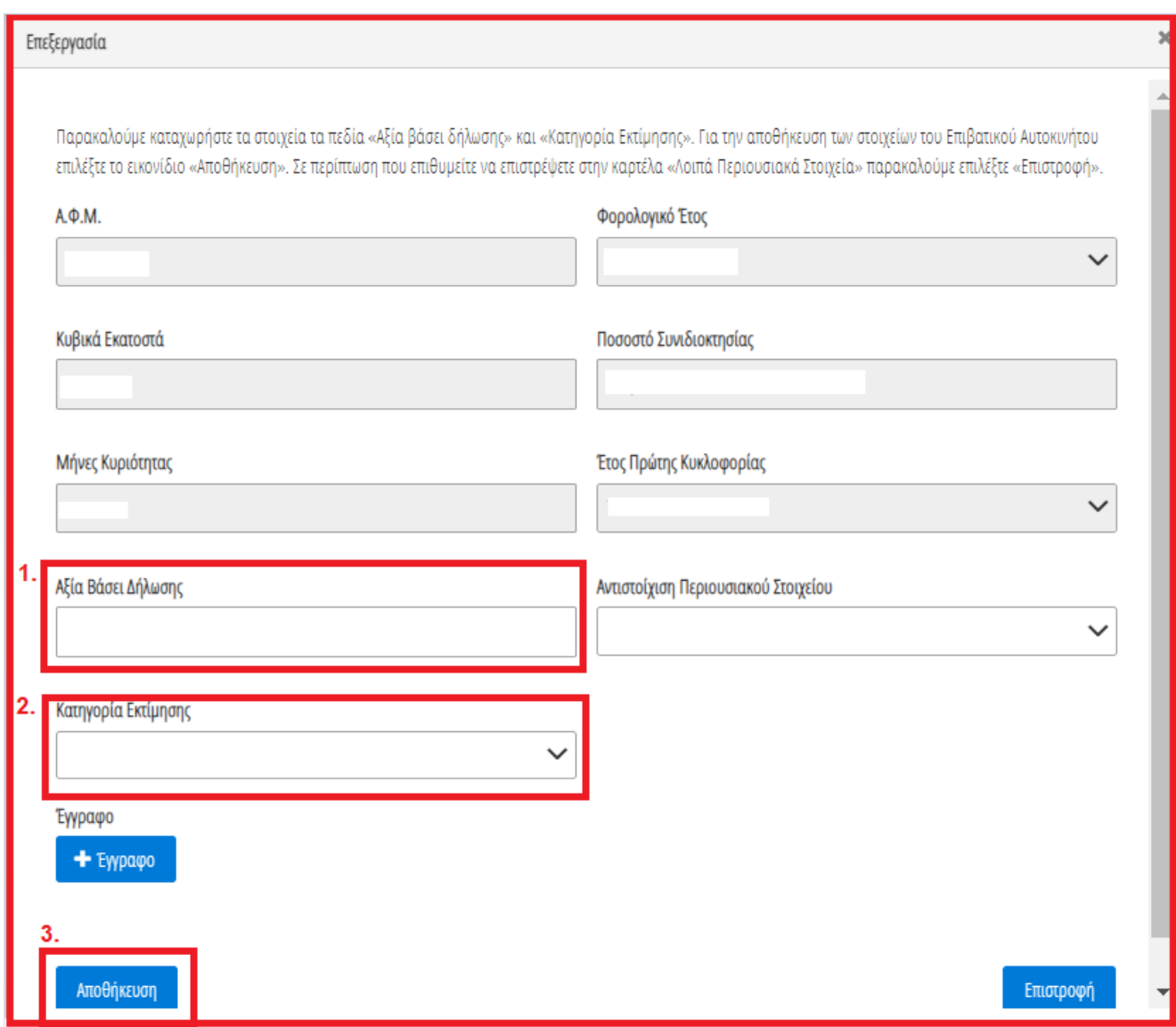

Εικόνα 35

Για την καταχώρηση ενός επιπρόσθετου Επιβατικού Αυτοκινήτου που δεν εμφανίζεται στην λίστα, ο χρήστης (Αιτών) επιλέγει το εικονίδιο «<sup>Ο</sup>» (Εικόνα 34, πλαίσιο 2). Στο αναδυόμενο παράθυρο προσθήκης που εμφανίζεται, ο χρήστης καταχωρεί όλα τα στοιχεία του Επιβατικού Αυτοκινήτου που εμφανίζονται στην «Εικόνα 36» και αναρτά το σχετικό δικαιολογητικό έγγραφο επιλέγοντας το εικονίδιο «+Έγγραφο» (Εικόνα 46, πλαίσιο 1). Μετά την καταχώρηση του συνόλου των στοιχείων και την ανάρτηση του σχετικού εγγράφου, ο χρήστης (Σύζυγος ή Εξαρτώμενο Μέλος) επιλέγει το εικονίδιο «Αποθήκευση» (Εικόνα 46, πλαίσιο 2) για την αποθήκευση του Επιβατικού Αυτοκινήτου.

Μετά την καταχώρηση του επιπρόσθετου Επιβατικού Αυτοκινήτου, η αποθηκευμένη εγγραφή εμφανίζεται στον πίνακα «Επιβατικά Αυτοκίνητα» (Εικόνα 34).

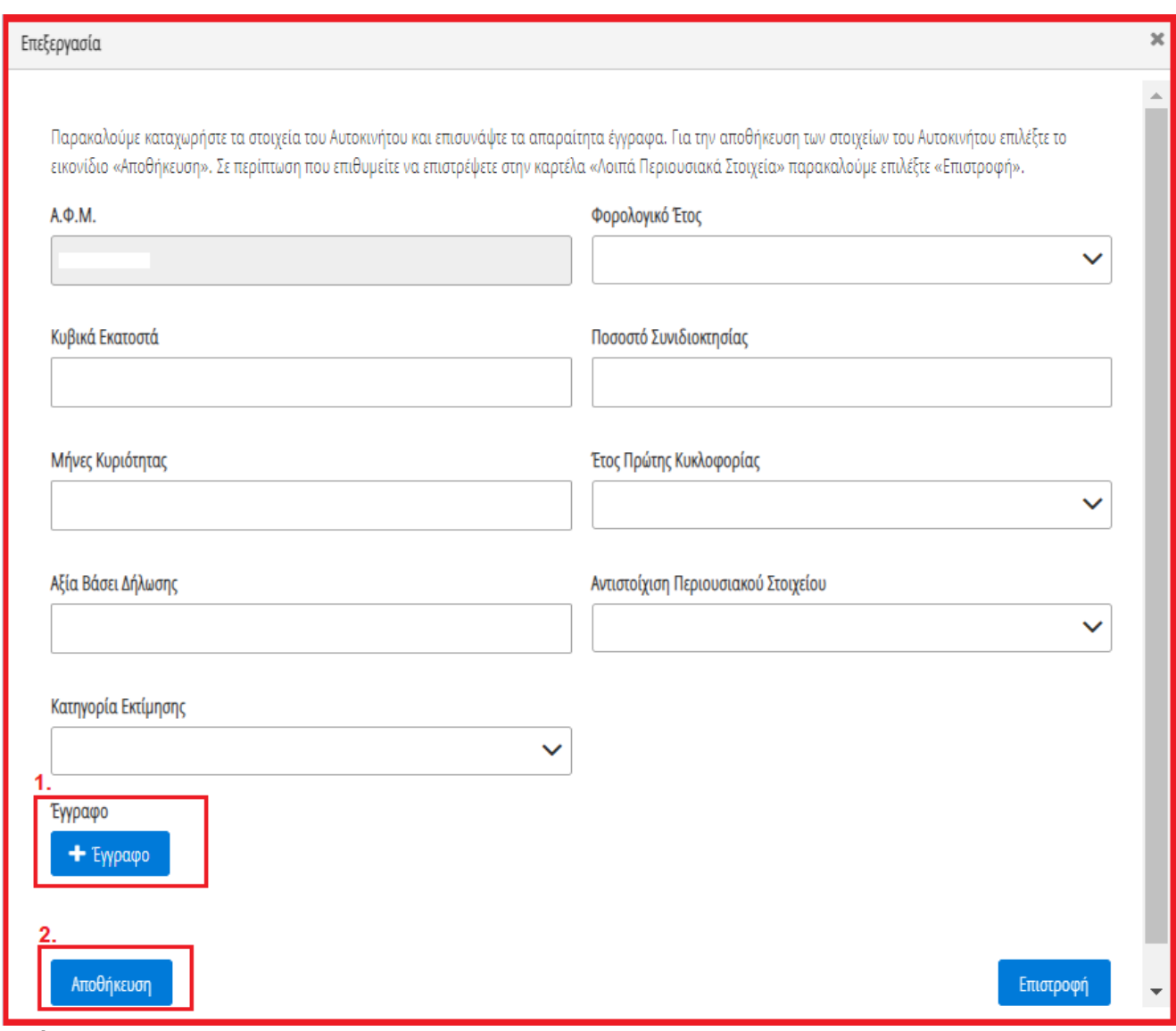

Εικόνα 36

#### **1.7.2 Σκάφη Αναψυχής**

<span id="page-13-0"></span>Για την επισκόπηση των αναλυτικών στοιχείων των Σκαφών Αναψυχής, ο χρήστης επιλέγει το εικονίδιο « **Q** » από τη στήλη «Ενέργειες».

Για την καταχώρηση των υπολειπόμενων στοιχείων κάθε εγγραφής Σκάφους Αναψυχής, ο χρήστης (Σύζυγος ή Εξαρτώμενο Μέλος) επιλέγει το εικονίδιο « » (Εικόνα 37, πλαίσιο 1).

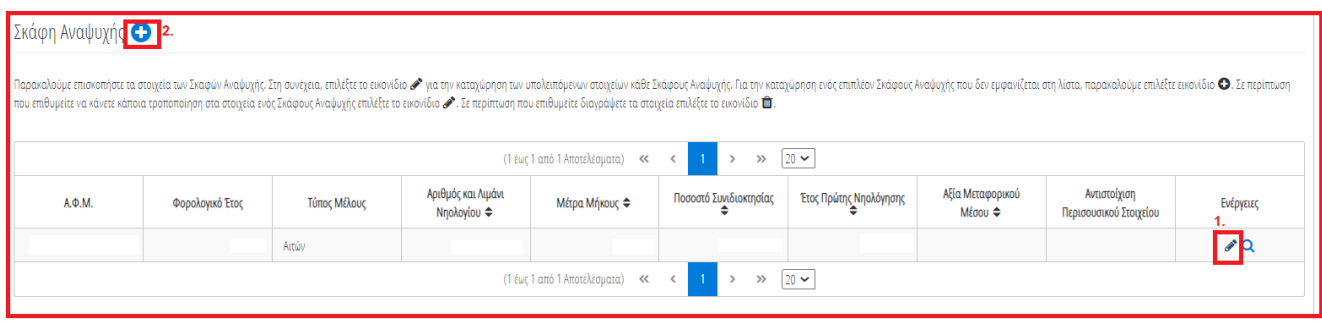

Εικόνα 37

Στο αναδυόμενο παράθυρο που εμφανίζεται, ο χρήστης (Σύζυγος ή Εξαρτώμενο Μέλος) καταχωρεί τα πεδία «Αξία βάσει Δήλωσης» (Εικόνα 38, πλαίσιο 1) και «Κατηγορία Εκτίμησης» (Εικόνα 38, πλαίσιο 2) και στη συνέχεια επιλέγει το εικονίδιο «Αποθήκευση» (Εικόνα 38, πλαίσιο 3).

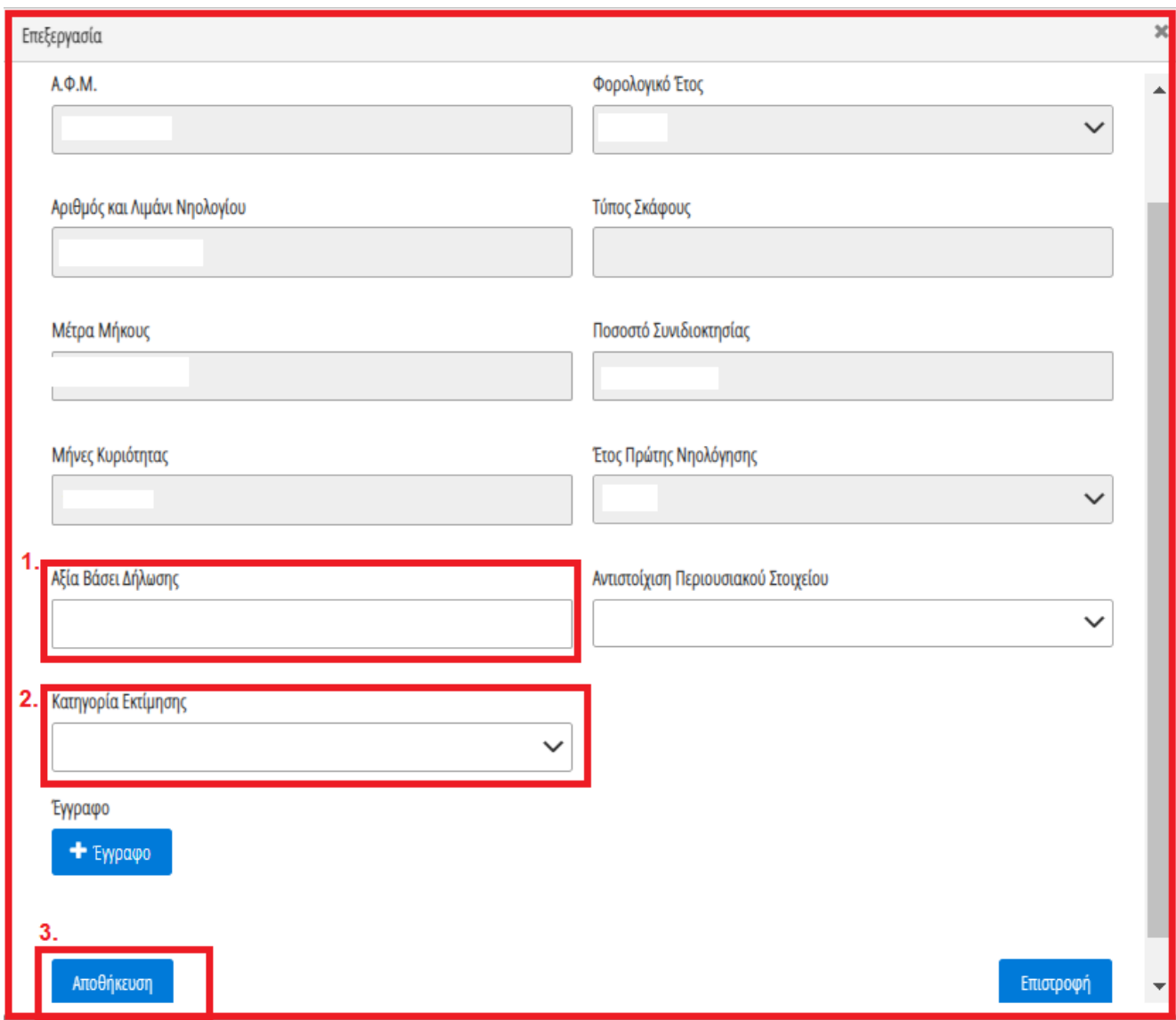

Εικόνα 38

Για την καταχώρηση ενός επιπρόσθετου Σκάφους Αναψυχής που δεν εμφανίζεται στην λίστα, ο χρήστης επιλέγει το εικονίδιο « » (Εικόνα 37, πλαίσιο 2). Στο αναδυόμενο παράθυρο προσθήκης που εμφανίζεται, ο χρήστης καταχωρεί όλα τα στοιχεία του Σκάφους Αναψυχής που εμφανίζονται στην «Εικόνα 39» και αναρτά το

σχετικό δικαιολογητικό έγγραφο επιλέγοντας το εικονίδιο «+Έγγραφο» (Εικόνα 39, πλαίσιο 1). Μετά την καταχώρηση του συνόλου των στοιχείων και την ανάρτηση του σχετικού εγγράφου, ο χρήστης (Σύζυγος ή Εξαρτώμενο Μέλος) επιλέγει το εικονίδιο «Αποθήκευση» (Εικόνα 39, πλαίσιο 2) για την αποθήκευση του Σκάφους Αναψυχής.

Μετά την καταχώρηση του επιπρόσθετου Σκάφους Αναψυχής, η αποθηκευμένη εγγραφή εμφανίζεται στον πίνακα «Σκάφη Αναψυχής» (Εικόνα 37).

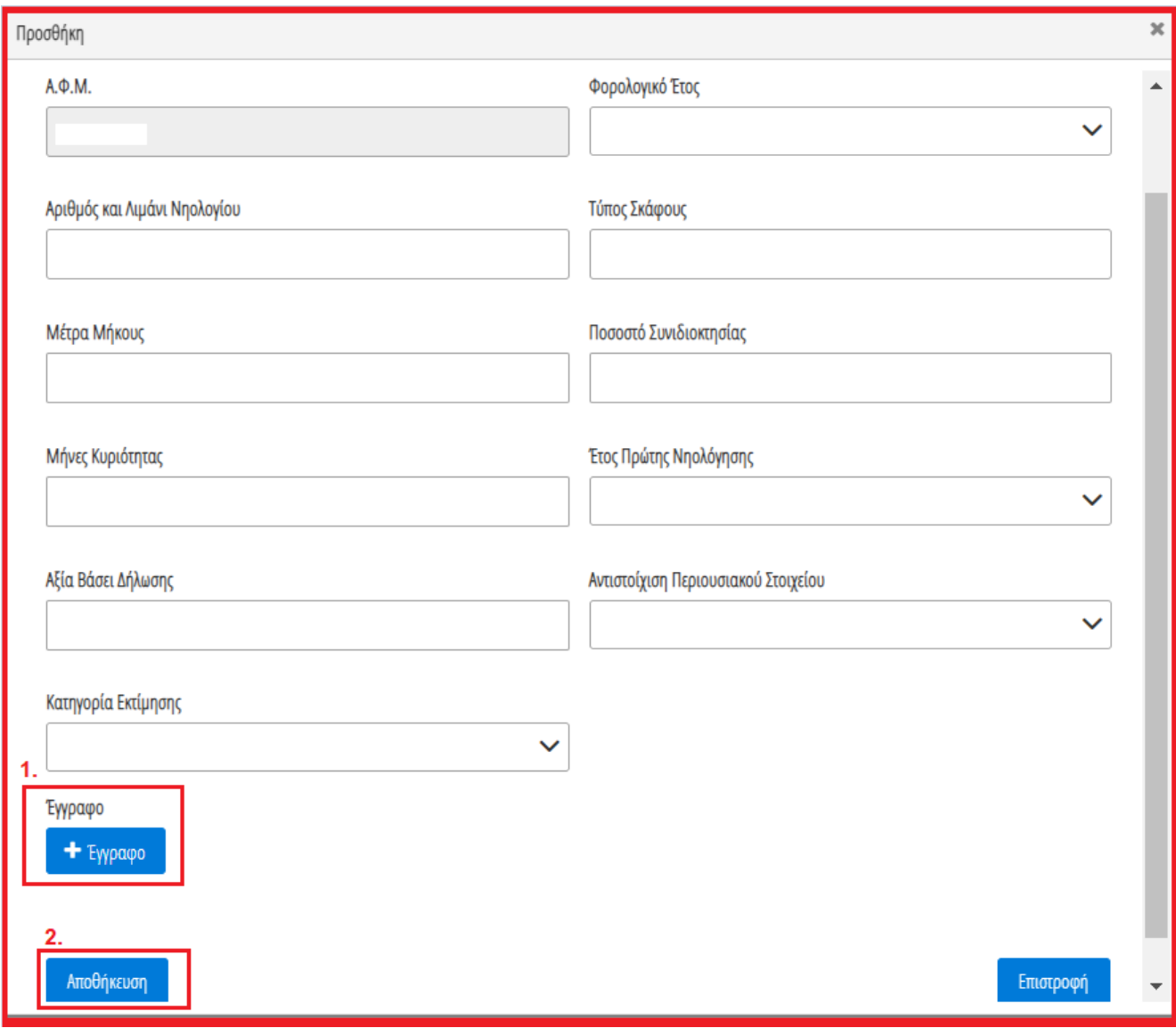

Εικόνα 39

#### **1.7.3 Αεροσκάφη**

<span id="page-15-0"></span>Για την επισκόπηση των αναλυτικών στοιχείων των Αεροσκαφών, ο χρήστης επιλέγει το εικονίδιο « Ο » από τη στήλη «Ενέργειες».

Για την καταχώρηση των υπολειπόμενων στοιχείων κάθε εγγραφής Αεροσκάφους, ο χρήστης (Σύζυγος ή Εξαρτώμενο Μέλος) επιλέγει το εικονίδιο « » (Εικόνα 40, πλαίσιο 1).

| Αεροσκαφη |                                                                                                    |              |                        |                                     |                        |                        |                             |                                        |           |  |  |  |  |
|-----------|----------------------------------------------------------------------------------------------------|--------------|------------------------|-------------------------------------|------------------------|------------------------|-----------------------------|----------------------------------------|-----------|--|--|--|--|
|           | Παρακαλούμε επισκοπήστε τα στοιχεία των Αεροσκαφών. Στη συνέχεια, επιλέξτε το εικονίδιο σ <sup>ο</sup> για την καταχώρηση των υπολειπόμενων στοιχείων κάθε Αεροσκάφους. Για την καταχώρηση ενός επιπλέον Αεροσκάφους που δεν εμφανίζεται<br>κάνετε κάποια τροποποίηση στα στοιχεία ενός Αεροσκάφους επιλέξτε το εικονίδιο « Σε περίπτωση που επιθυμείτε διαγράψετε τα στοιχεία επιλέξτε το εικονίδιο Δ. |              |                        |                                     |                        |                        |                             |                                        |           |  |  |  |  |
|           |                                                                                                    |              |                        | (Ο έως Ο από Ο Αποτελέσματα) << < > | $\gg$ 20 $\sim$        |                        |                             |                                        |           |  |  |  |  |
| А.Ф.М.    | Φορολογικό Έτος                                                                                                    | Τύπος Μέλους | Στοιχεία Εθνικότητας ⇔ | Ίπποι ή Λίμπρες ⇔                   | Ποσοστό Συνιδιοκτησίας | Έτος Πρώτης Νηολόγησης | Αξία Μεταφορικού<br>Μέσου ≑ | Αντιστοίχιση<br>Περισουσικού Στοιχείου | Ενέργειες |  |  |  |  |
|           | Αιτών                                                                                                    |              |                        |                                     |                        |                        |                             |                                        |           |  |  |  |  |
|           | (1 έως 1 από 1 Αποτελέσματα) <<<br>$20 \times$<br>$\gg$                                                                                                    |              |                        |                                     |                        |                        |                             |                                        |           |  |  |  |  |

Εικόνα 40

Στο αναδυόμενο παράθυρο που εμφανίζεται, ο χρήστης (Σύζυγος ή Εξαρτώμενο Μέλος) καταχωρεί τα πεδία «Αξία βάσει Δήλωσης» (Εικόνα 41, πλαίσιο 1) και «Κατηγορία Εκτίμησης» (Εικόνα 41, πλαίσιο 2) και στη συνέχεια επιλέγει το εικονίδιο «Αποθήκευση» (Εικόνα 42, πλαίσιο 3).

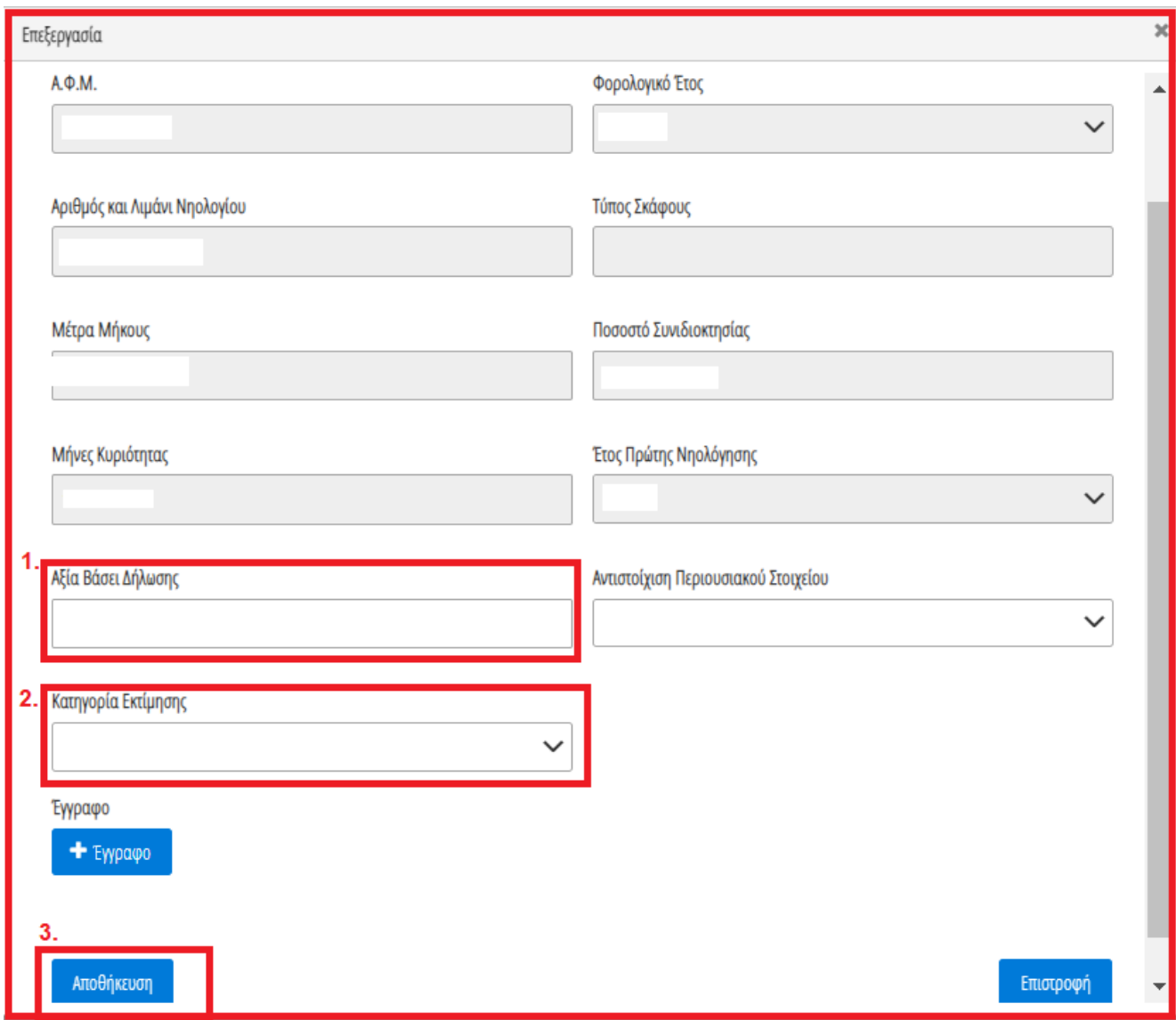

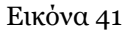

Για την καταχώρηση ενός επιπρόσθετου Αεροσκάφους που δεν εμφανίζεται στην λίστα, ο χρήστης επιλέγει το εικονίδιο « » (Εικόνα 40, πλαίσιο 2). Στο αναδυόμενο παράθυρο προσθήκης που εμφανίζεται, ο χρήστης καταχωρεί όλα τα στοιχεία του Αεροσκάφους που εμφανίζονται στην «Εικόνα 42» και αναρτά το σχετικό δικαιολογητικό έγγραφο επιλέγοντας το εικονίδιο «+Έγγραφο» (Εικόνα 42, πλαίσιο 1). Μετά την καταχώρηση του συνόλου των στοιχείων και την ανάρτηση του σχετικού εγγράφου, ο χρήστης (Σύζυγος ή Εξαρτώμενο Μέλος) επιλέγει το εικονίδιο «Αποθήκευση» (Εικόνα 42, πλαίσιο 2) για την αποθήκευση του Αεροσκάφους.

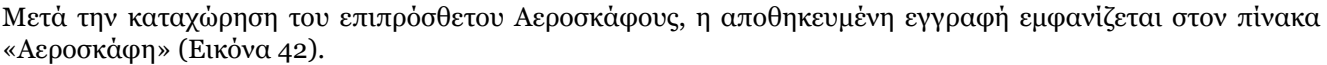

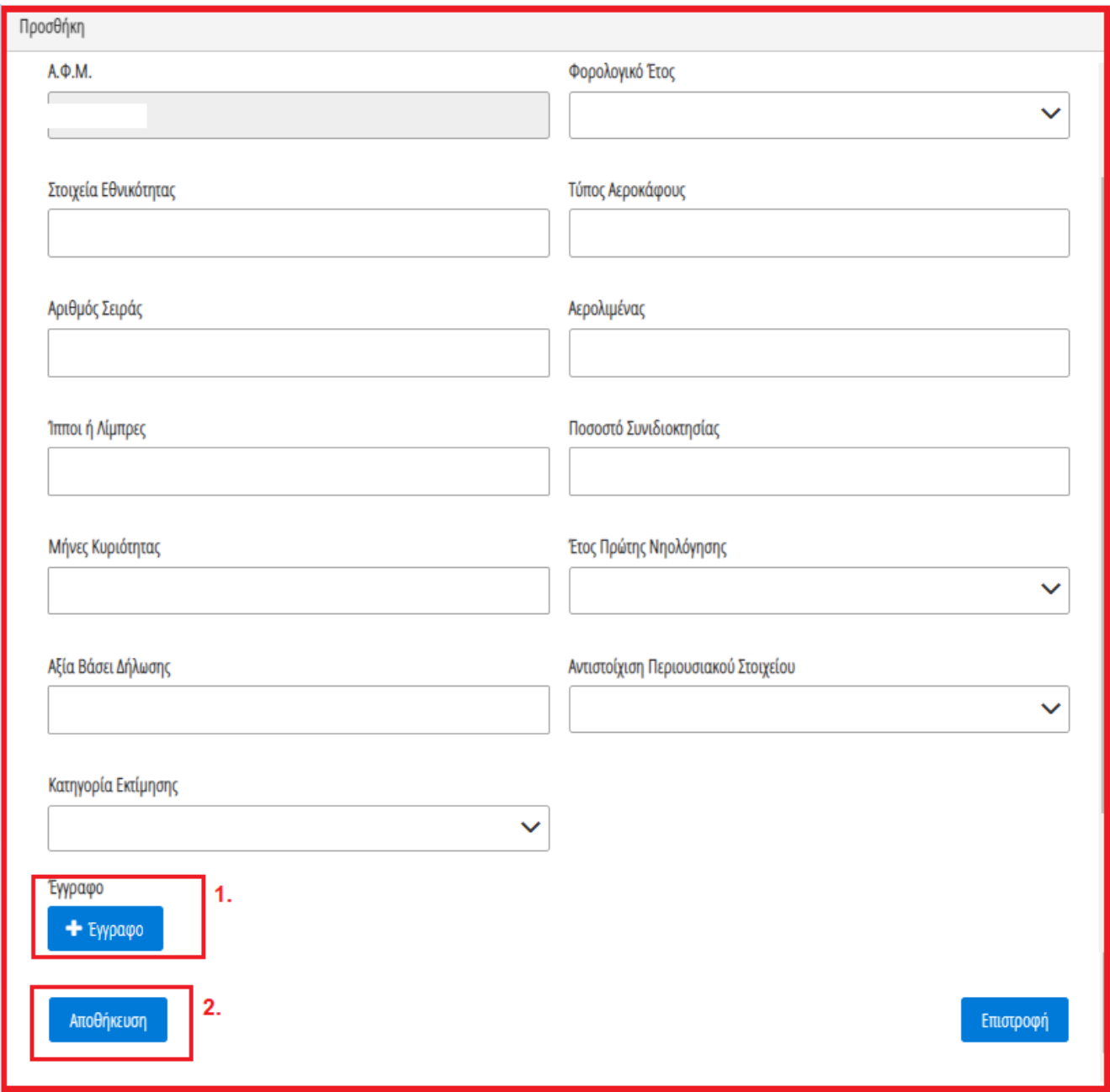

Εικόνα 42

#### <span id="page-17-0"></span>**1.8 Καταθέσεις και Επενδυτικά Προϊόντα**

Για την επισκόπηση των Καταθέσεων και των Επενδυτικών Προϊόντων, ο χρήστης (Σύζυγος ή Εξαρτώμενο Μέλος) μεταβαίνει στον πίνακα «Καταθέσεις και Επενδυτικά Προϊόντα» και επιλέγει το εικονίδιο « <sup>Q</sup> » από τη στήλη «Ενέργειες» (Εικόνα 43).

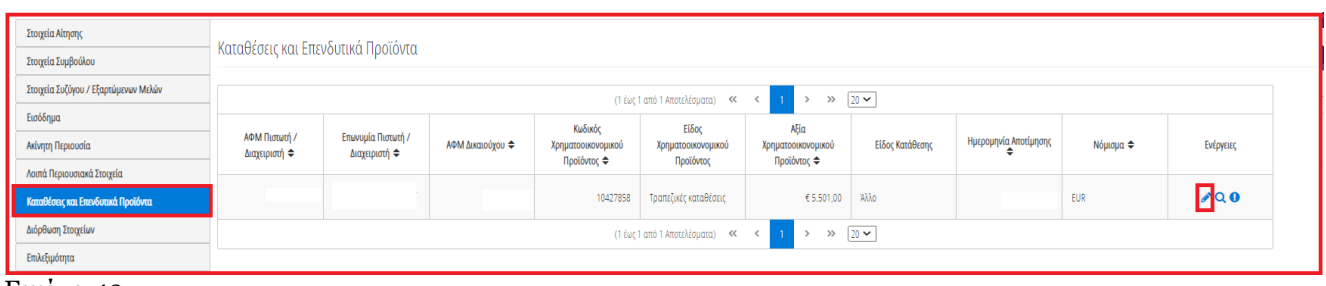

Εικόνα 43

Στο αναδυόμενο παράθυρο που εμφανίζεται, ο χρήστης (Σύζυγος ή Εξαρτώμενο Μέλος) επισκοπεί τα αναλυτικά στοιχεία των καταθέσεων ή των επενδυτικών προϊόντων του όπως φαίνεται στην «Εικόνα 44».

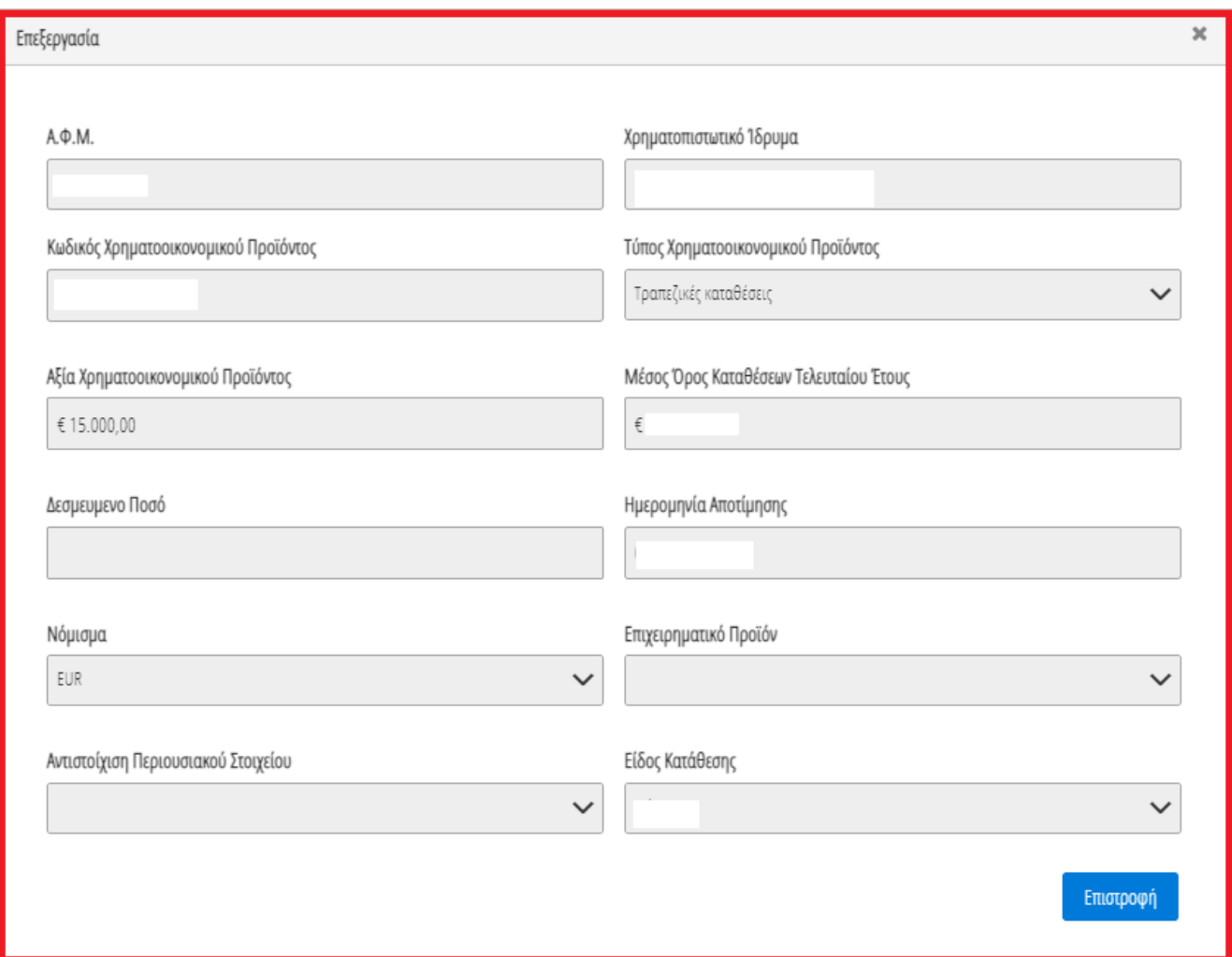

Εικόνα 44

Ο χρήστης (Σύζυγος ή Εξαρτώμενο Μέλος) επιλέγει το εικονίδιο «Επιστροφή» για να επιστρέψει στον πίνακα «Καταθέσεις και Επενδυτικά Προϊόντα».

Σε περίπτωση που ο χρήστης (Σύζυγος ή Εξαρτώμενο Μέλος) εντοπίσει κάποιο σφάλμα στη συγκεκριμένη εγγραφή κατάθεσης ή επενδυτικού προϊόντος, του δίνεται δυνατότητα να μαρκάρει την εγγραφή ως εσφαλμένη εγγραφή και να δημιουργήσει ταυτόχρονα αίτημα διόρθωσης για τη συγκεκριμένη εγγραφή.

Ο χρήστης (Σύζυγος ή Εξαρτώμενο Μέλος) επιλέγει το εικονίδιο « » από τη στήλη «Ενέργειες» για να επιλέξει το συγκεκριμένο περιουσιακό στοιχείο ως εσφαλμένο (Εικόνα 45).

| Στοιχεία Αίτησης                        |                                                         | Καταθέσεις και Επενδυτικά Προϊόντα                 |                  |                                   |                                 |                                   |                 |                       |            |              |  |  |  |  |
|-----------------------------------------|---------------------------------------------------------|----------------------------------------------------|------------------|-----------------------------------|---------------------------------|-----------------------------------|-----------------|-----------------------|------------|--------------|--|--|--|--|
| Στοιχεία Συμβούλου                      |                                                         |                                                    |                  |                                   |                                 |                                   |                 |                       |            |              |  |  |  |  |
| Στοιχεία Συζύγου / Εξαρτώμενων Μελών    | $\gg$ 20 $\sim$<br>(1 έως 1 από 1 Αποτελέσματα) <<<<<<< |                                                    |                  |                                   |                                 |                                   |                 |                       |            |              |  |  |  |  |
| Εισόδημα                                |                                                         |                                                    |                  | Κωδικός                           | Είδος                           | Αξία                              |                 |                       | Νόμισμα ≑  | Ενέργειες    |  |  |  |  |
| Ακίνητη Περιουσία                       | ΑΦΜ Πιστωτή /<br>Διαχειριστή ≑                          | Επωνυμία Πιστωτή /<br>Διαχειριστή Φ                | ΑΦΜ Δικαιούχου Φ | Χρηματοοικονομικού<br>Προϊόντος ≑ | Χρηματοοικονομικού<br>Προϊόντος | Χρηματοοικονομικού<br>Προϊόντος ≑ | Είδος Κατάθεσης | Ημερομηνία Αποτίμησης |            |              |  |  |  |  |
| Λοιπά Περιουσιακά Στοιχεία              |                                                         |                                                    |                  |                                   |                                 |                                   |                 |                       |            |              |  |  |  |  |
| Г<br>Καταθέσεις και Επενδυτικά Προϊόντα |                                                         |                                                    |                  | 10427858                          | Τραπεζικές καταθέσεις           | € 5.501,00                        | Allo            |                       | <b>EUR</b> | $\lambda$ do |  |  |  |  |
| Διόρθωση Στοιχείων                      |                                                         | $\gg$ 20 $\sim$<br>(1 έως 1 από 1 Αποτελέσματα) << |                  |                                   |                                 |                                   |                 |                       |            |              |  |  |  |  |
| Επιλεξιμότητα                           |                                                         |                                                    |                  |                                   |                                 |                                   |                 |                       |            |              |  |  |  |  |

Εικόνα 45

Στο αναδυόμενο παράθυρο προσθήκης αιτήματος διόρθωσης που εμφανίζεται, ο χρήστης (Σύζυγος ή Εξαρτώμενο Μέλος) καταχωρεί την περιγραφή της αιτούμενης διόρθωσης (Εικόνα 46, πλαίσιο 1) και επιλέγει «Υποβολή Αιτήματος» (Εικόνα 46, πλαίσιο 2).

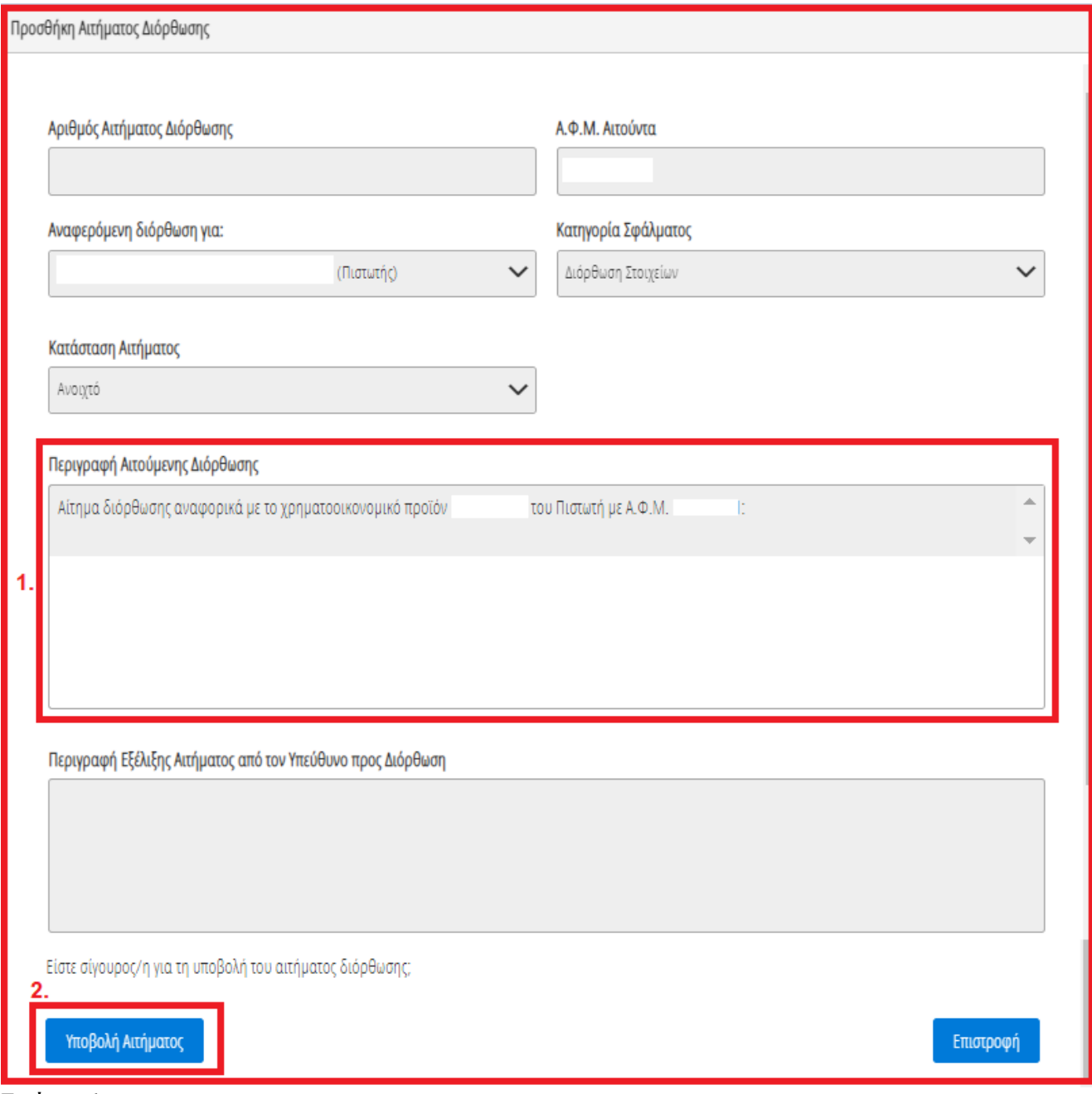

Εικόνα 46

#### <span id="page-20-0"></span>**1.9 Διόρθωση Στοιχείων**

Σε περίπτωση που χρήστης (Σύζυγος ή Εξαρτώμενο Μέλος) διαπιστώσει ότι τα στοιχεία που έχουν αντληθεί από την Φορολογική Διοίκηση (καρτέλες «Εισόδημα», «Ακίνητη Περιουσία» και «Λοιπά Περιουσιακά Στοιχεία») περιέχουν σφάλματα, ο χρήστης (Σύζυγος ή Εξαρτώμενο Μέλος) πρέπει να απευθυνθεί εκτός πλατφόρμας στην Φορολογική Διοίκηση ή/και να προβεί στις απαραίτητες διορθωτικές ενέργειες. Αφού αυτές ολοκληρωθούν, ο χρήστης (Αιτών) μπορεί να εκκινήσει νέα αίτηση στην πλατφόρμα, ώστε σε αυτήν να αντληθούν τα ορθά στοιχεία από την Φορολογική Διοίκηση.

Σε περίπτωση που ο χρήστης (Σύζυγος ή Εξαρτώμενο Μέλος) διαπιστώσει ότι τα στοιχεία που έχουν αντληθεί περιέχουν σφάλματα τότε μεταβαίνει στην καρτέλα «Διόρθωση Στοιχείων» για τη δημιουργία κατάλληλου αιτήματος διόρθωσης το οποίο θα ενημερώνει τον συγκεκριμένο παραλήπτη αιτήματος (Πιστωτής, Σύζυγος κλπ) ότι εντόπισε το σφάλμα (Εικόνα 47).

Σημειώνεται ότι η δημιουργία αιτήματος Διόρθωσης Στοιχείων μπορεί να πραγματοποιηθεί είτε μέσω της καρτέλας «Διόρθωσης Στοιχείων» είτε μέσω των καρτελών «Καταθέσεις και Επενδυτικά Προϊόντα»

επιλέγοντας την εσφαλμένη εγγραφή (εικονίδιο « »). Στην παρούσα ενότητα θα περιγραφεί η διαδικασία δημιουργίας αιτήματος μέσω της καρτέλας «Διόρθωση Στοιχείων». Η δημιουργία αιτήματος Διόρθωσης Στοιχείων μέσω των υπολοίπων καρτελών έχουν περιγραφεί στις ομώνυμες ενότητες.

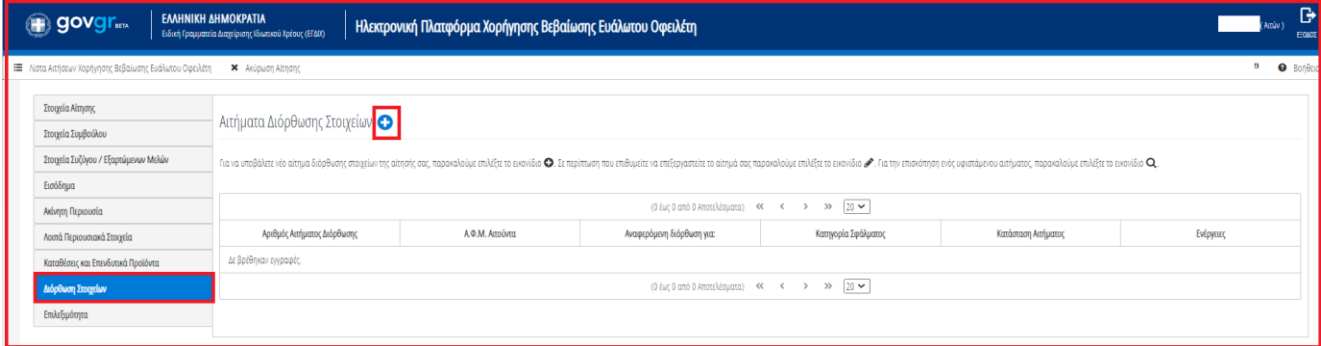

Εικόνα 47

Για την καταχώρηση αιτήματος διόρθωσης, ο χρήστης (Σύζυγος ή Εξαρτώμενο Μέλος) επιλέγει το εικονίδιο « » από τον πίνακα «Αιτήματα Διόρθωσης Στοιχείων» (Εικόνα 48).

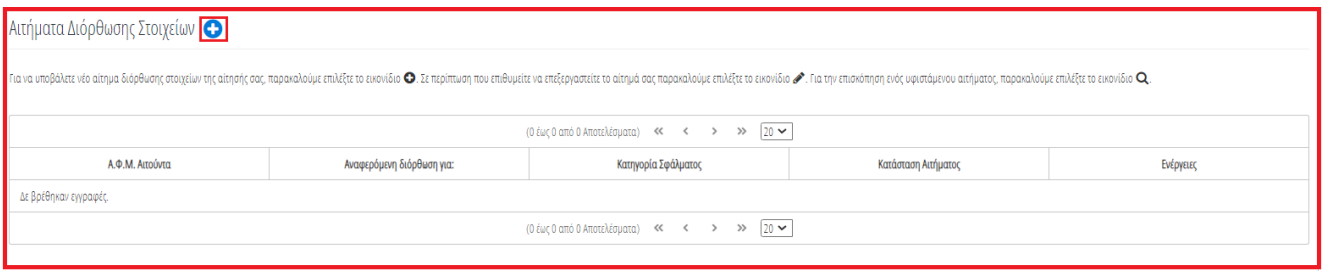

Εικόνα 48

Μετά την επιλογή του εικονιδίου « » εμφανίζεται το αναδυόμενο παράθυρο Προσθήκης Αιτήματος Διόρθωσης (Εικόνα 49).

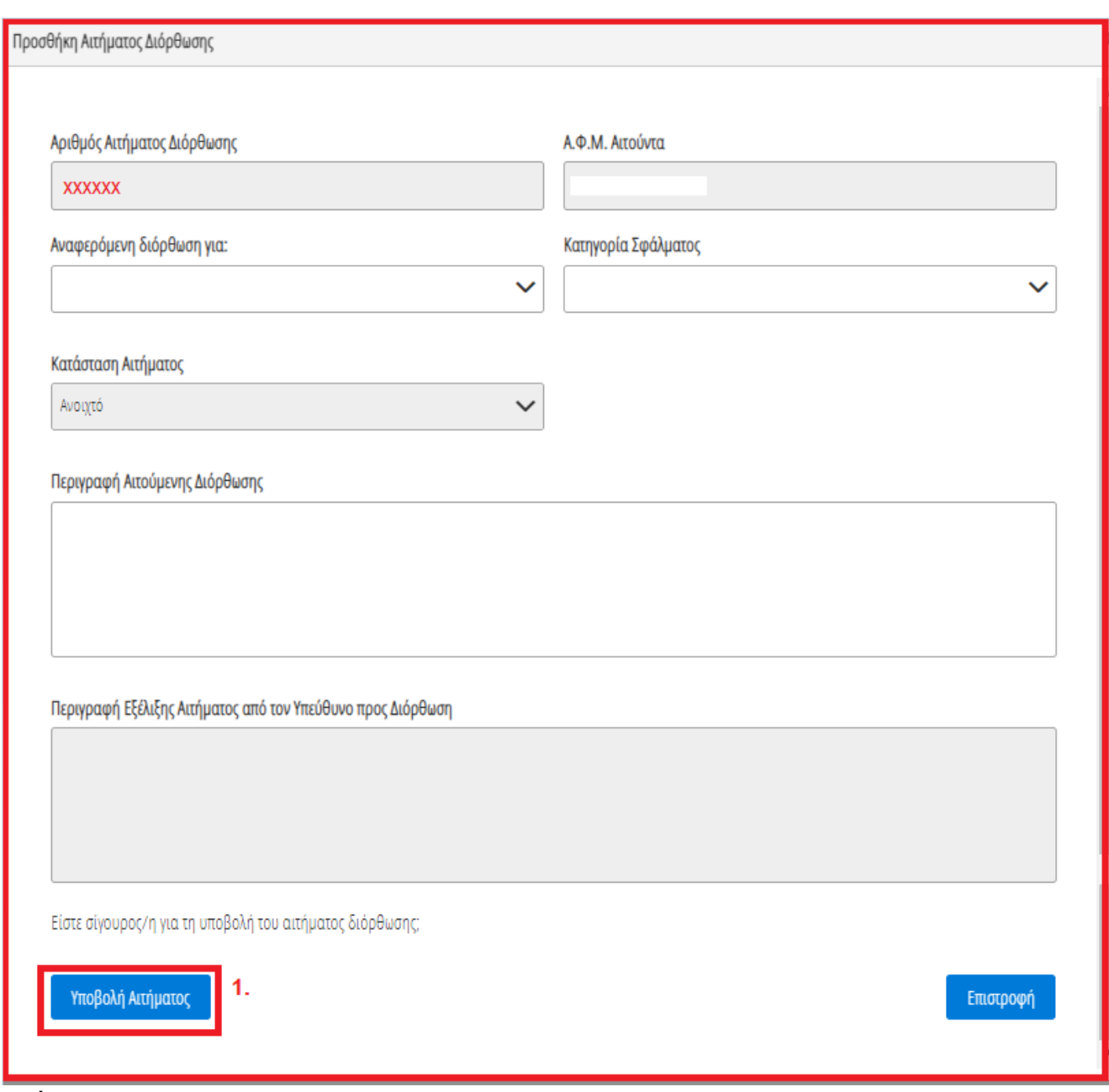

#### Εικόνα 49

Στο αναδυόμενο παράθυρο Προσθήκης Αιτήματος Διόρθωσης που εμφανίζεται (Εικόνα 49), ο χρήστης (Σύζυγος ή Εξαρτώμενο Μέλος) καταχωρεί τα κάτωθι πεδία:

1. «Αναφερόμενη Διόρθωση για:» Στο συγκεκριμένο πεδίο ο χρήστης (Σύζυγος ή Εξαρτώμενο Μέλος) επιλέγει σε ποιον αναφέρεται το σφάλμα που εντοπίστηκε. Παραδείγματος χάρη, εάν ένα σφάλμα έχει εντοπιστεί στην οφειλή που έχει αποστείλει η τράπεζα ΧΧΧ τότε στο πεδίο «Αναφερόμενη Διόρθωση για:» καταχωρείται η «Τράπεζα ΧΧΧ» (Εικόνα 50).

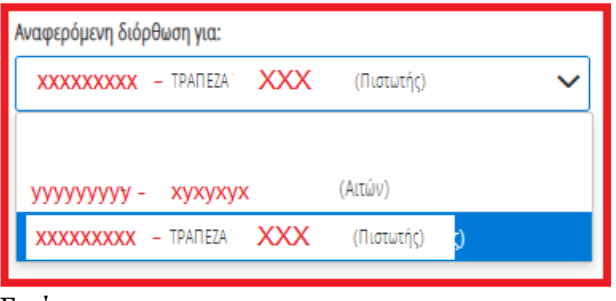

Εικόνα 50

2. «Κατηγορία Σφάλματος»

Στο συγκεκριμένο πεδίο, ο χρήστης (Σύζυγος ή Εξαρτώμενο Μέλος) επιλέγει εάν το συγκεκριμένο αίτημα δημιουργείται με σκοπό Διόρθωσης Στοιχείων ή Συμπλήρωσης Στοιχείων ή Διόρθωσης και Συμπλήρωσης Στοιχείων ή για Λοιπούς Λόγους (Εικόνα 51).

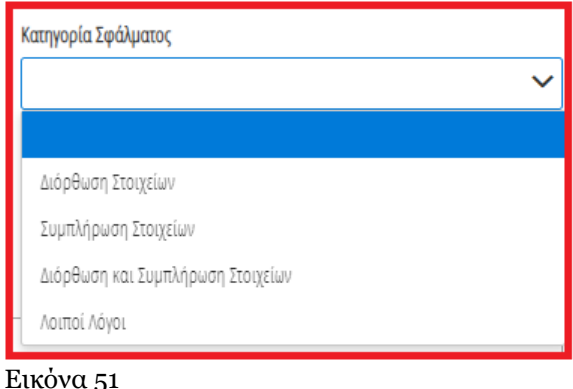

3. «Περιγραφή Αιτούμενης Διόρθωσης»

Στο συγκεκριμένο πεδίο, ο χρήστης (Σύζυγος ή Εξαρτώμενο Μέλος) καταχωρεί την περιγραφή του σφάλματος που εντόπισε. Η εν λόγω περιγραφή του σφάλματος θα είναι ορατή και στον παραλήπτη του αιτήματος διόρθωσης (Εικόνα 52).

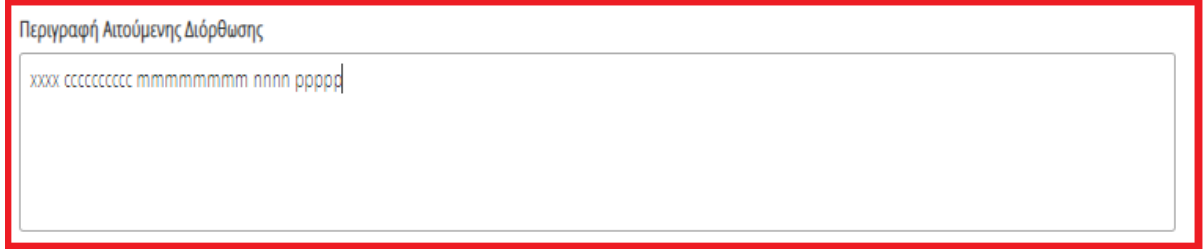

Εικόνα 52

Μετά τη συμπλήρωση των πεδίων, ο χρήστης επιλέγει το εικονίδιο «Υποβολή Αιτήματος» (Εικόνα 49, πλαίσιο 1).

Στη συνέχεια, το αίτημα διόρθωσης εμφανίζεται στον πίνακα «Αιτήματα Διόρθωσης Στοιχείων» (Εικόνα 53).

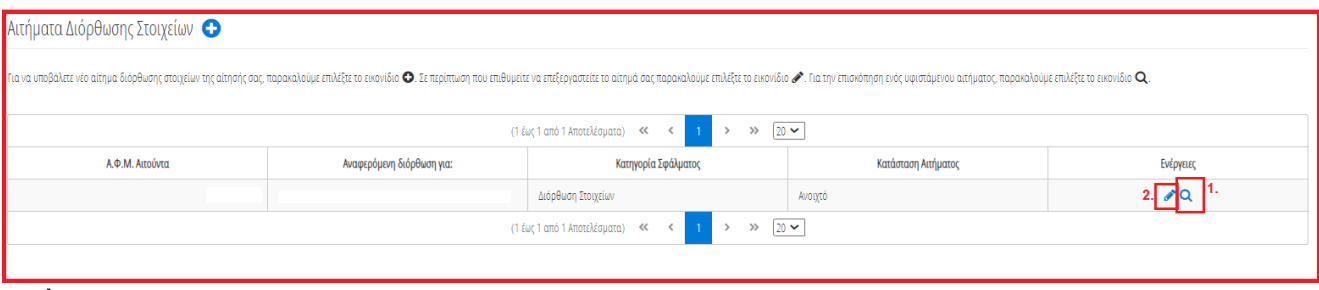

Εικόνα 53

Για την επισκόπηση ενός αιτήματος διόρθωσης, ο χρήστης (Σύζυγος ή Εξαρτώμενο Μέλος) επιλέγει το εικονίδιο « <sup>Q</sup> » από τη στήλη «Ενέργειες» (Εικόνα 53, πλαίσιο 1). Για την επεξεργασία του αιτήματος διόρθωσης, ο χρήστης (Σύζυγος ή Εξαρτώμενο Μέλος) επιλέγει το εικονίδιο « » από τη στήλη «Ενέργειες» (Εικόνα 53, πλαίσιο 2).

Διευκρινίζεται ότι μετά την υποβολή του αιτήματος διόρθωσης, ο χρήστης (Σύζυγος ή Εξαρτώμενο Μέλος) μέσω της επεξεργασίας αιτήματος (<sup>6</sup>) δύναται να μεταβάλει μόνο το στάδιο του αιτήματος διόρθωσης σε «Ανοιχτό», «Προς Επεξεργασία», «Απόρριψη», «Ολοκλήρωση» (Εικόνα 54, πλαίσιο 1). Για την αποθήκευση των μεταβολών, ο χρήστης (Σύζυγος ή Εξαρτώμενο Μέλος) επιλέγει «Υποβολή Αιτήματος» (Εικόνα 54, πλαίσιο 2).

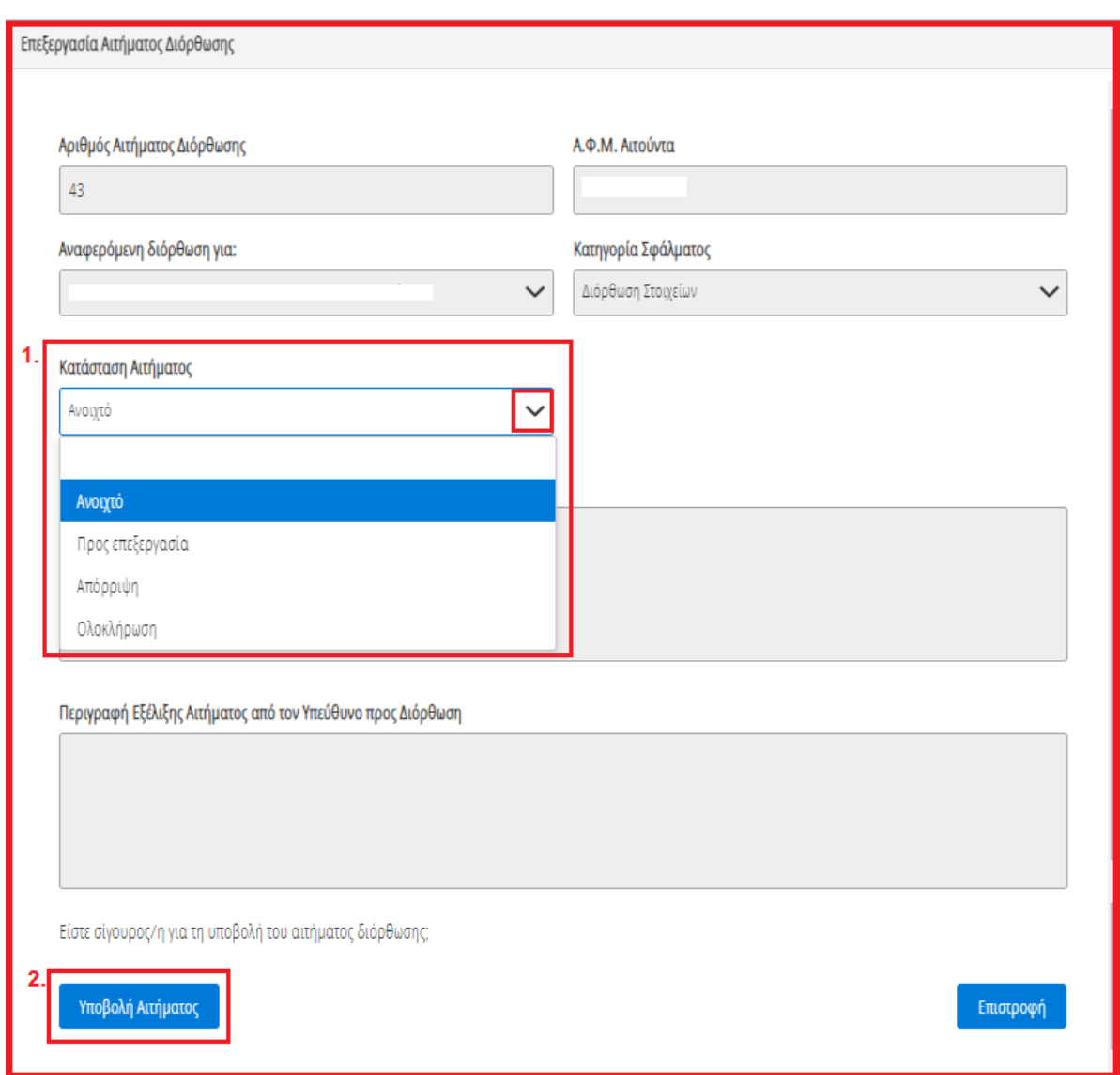

Εικόνα 54

# <span id="page-24-0"></span>**1.10 Επιλεξιμότητα**

Στη συνέχεια, ο χρήστης (Σύζυγος ή Εξαρτώμενο Μέλος) μεταβαίνει στη καρτέλα «Επιλεξιμότητα» όπου δύναται να επισκοπήσει εάν πληρούνται τα κριτήρια επιλεξιμότητας (Εικόνα 55).

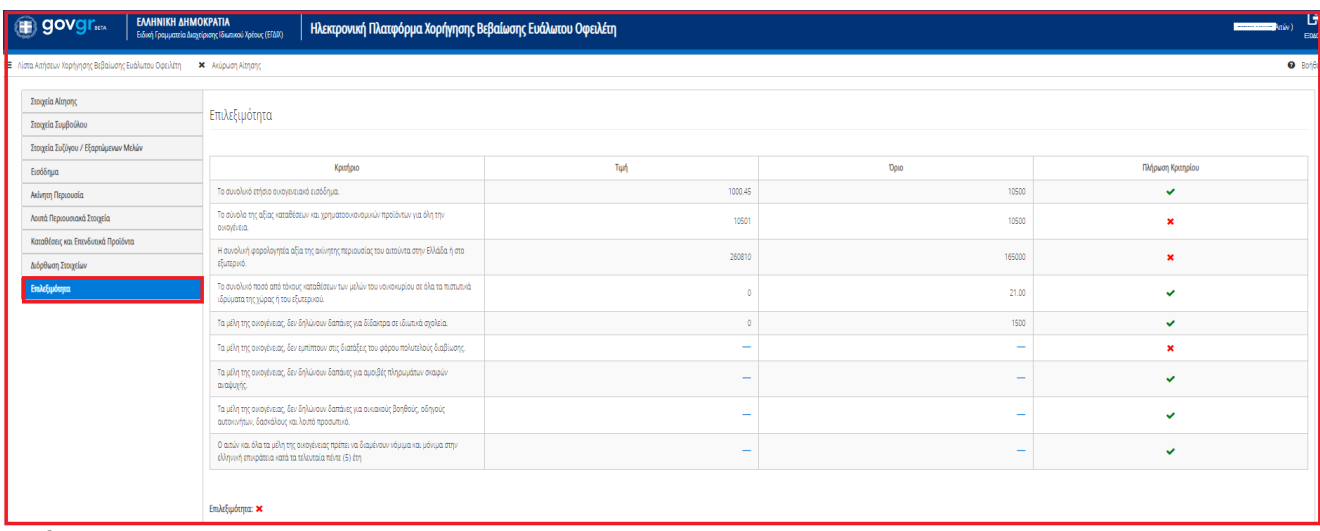

Εικόνα 55

Σε περίπτωση που πληρούνται τα κριτήρια επιλεξιμότητας, το εικονίδιο «Επιλεξιμότητα» εμφανίζεται το εικονίδιο « ». Σε αντίθετη περίπτωση, εμφανίζεται το εικονίδιο « ».

#### **1.11 Οριστικοποίηση Ενεργειών**

Εφόσον έχει ολοκληρωθεί η ανάκτηση στοιχείων από τρίτες πηγές για τον συγκεκριμένο χρήστη (Σύζυγος / Εξαρτώμενο Μέλος), δηλαδή έχει παρέλθει διάστημα 10 εργάσιμων ημερών από την συναίνεσή του σε άρση τραπεζικού και φορολογικού απορρήτου του και την ακόλουθη επιτυχή καταχώρηση των στοιχείων επικοινωνίας του (βλ. ενότητα 1.4 Στοιχεία Συζύγου / Εξαρτώμενων Μελών), εμφανίζεται εικονίδιο «Οριστικοποίηση Αίτησης», όπως φαίνεται στην «Εικόνα 56»."

Για την οριστικοποίηση των ενεργειών του, ο χρήστης (Σύζυγος ή Εξαρτώμενο Μέλος) επιλέγει το εικονίδιο «Οριστικοποίηση Αίτησης» όπως φαίνεται στην «Εικόνα 56».

| <b>B</b> govgr <sub>m</sub>                                                                                                    | ΕΛΛΗΝΙΚΗ ΔΗΜΟΚΡΑΤΙΑ | Ειδική Γραμματεία Διαχείρισης Ιδιωτικού Χρέους (ΕΓΔΙΧ) |                 | Ηλεκτρονική Πλατφόρμα Χορήγησης Βεβαίωσης Ευάλωτου Οφειλέτη |  |  |  |                              |         |       |                                   |  |          | G<br>2070voc)<br>E0402                        |
|----------------------------------------------------------------------------------------------------|---------------------|--------------------------------------------------------|-----------------|-------------------------------------------------------------|--|--|--|------------------------------|---------|-------|-----------------------------------|--|----------|-----------------------------------------------|
| Ε Λίστα Αιτήσεων Χορήγησης Βεβαίωσης Ευάλωτου Οφειλέτη                                                                                                    |                     | ► Οριστικοποίηση Αίτησης                               |                 |                                                             |  |  |  |                              |         |       |                                   |  |          | <b>O</b> Bondeua                              |
| Στοιχεία Αίτησης<br>Στοιχεία Συζύγου / Εξαρτώμενων Μελών<br>Εισόδημα                                                                                                    |                     | Στοιχεία Συζύγου                                       |                 |                                                             |  |  |  |                              |         |       |                                   |  |          |                                               |
| Ακίνητη Περιουσία<br>Λοιπά Περιουσιακά Στοιχεία                                                                                                    |                     | A.O.M.                                                 | <b>A.M.K.A.</b> | Επώνυμο<br><b>KAA</b><br>Πατρώνυμο<br>Ovoua                 |  |  |  | Διεύθυνση<br>T.K.<br>Περιοχή |         |       | Ηλεκτρονική<br>Νομός<br>Διεύθυνση |  | Τηλέφωνο | Άρση Τραπεζικού /<br>Φορολογικού<br>Απορρήτου |
|                                                                                                    |                     |                                                        |                 |                                                             |  |  |  |                              | ΜΟΣΧΑΤΟ | 18345 | ΑΤΤΙΚΗΣ                           |  |          | ✓                                             |
| Καταθέσεις και Επενδυτικά Προϊόντα<br>Διόρθωση Στοιχείων<br>Στοιχεία Επικοινωνίας<br>Παρακαλώ συμπληρώσετα πεδία επικοινωίας «Τηλέφων» και «Ηλεκτροική Δεύθυνση» μέσω της υποχύρισης για την εξέλιξη της αίτησής σας. Μετά την καταχώρηση της ηλεκτρονικής σας διεύθυνσης πατήσετα εικονίδια για την επιβεβαίωσή τ<br>μέσω μηνύματος ηλεκτρονικού ταχυδρομείου στο πεδίο «Κωδικός Επιβεβαίωσης» και πατήστε το εικονίδιο<br>Ηλεκτρονική Διεύθυνση<br>Τηλέφωνο |                     |                                                        |                 |                                                             |  |  |  |                              |         |       |                                   |  |          |                                               |

Εικόνα 56

Τονίζεται ότι δεν είναι δυνατή η οριστικοποίηση της αίτησης από τον αιτούντα, εάν πρωτίστως δεν έχουν οριστικοποιήσει τις ενέργειές τους σύζυγος και εξαρτώμενα μέλη, εφόσον υφίστανται.